# **ThinkVision**

# Širokoúhlý plochý monitor LT1952p Uživatelská příručka

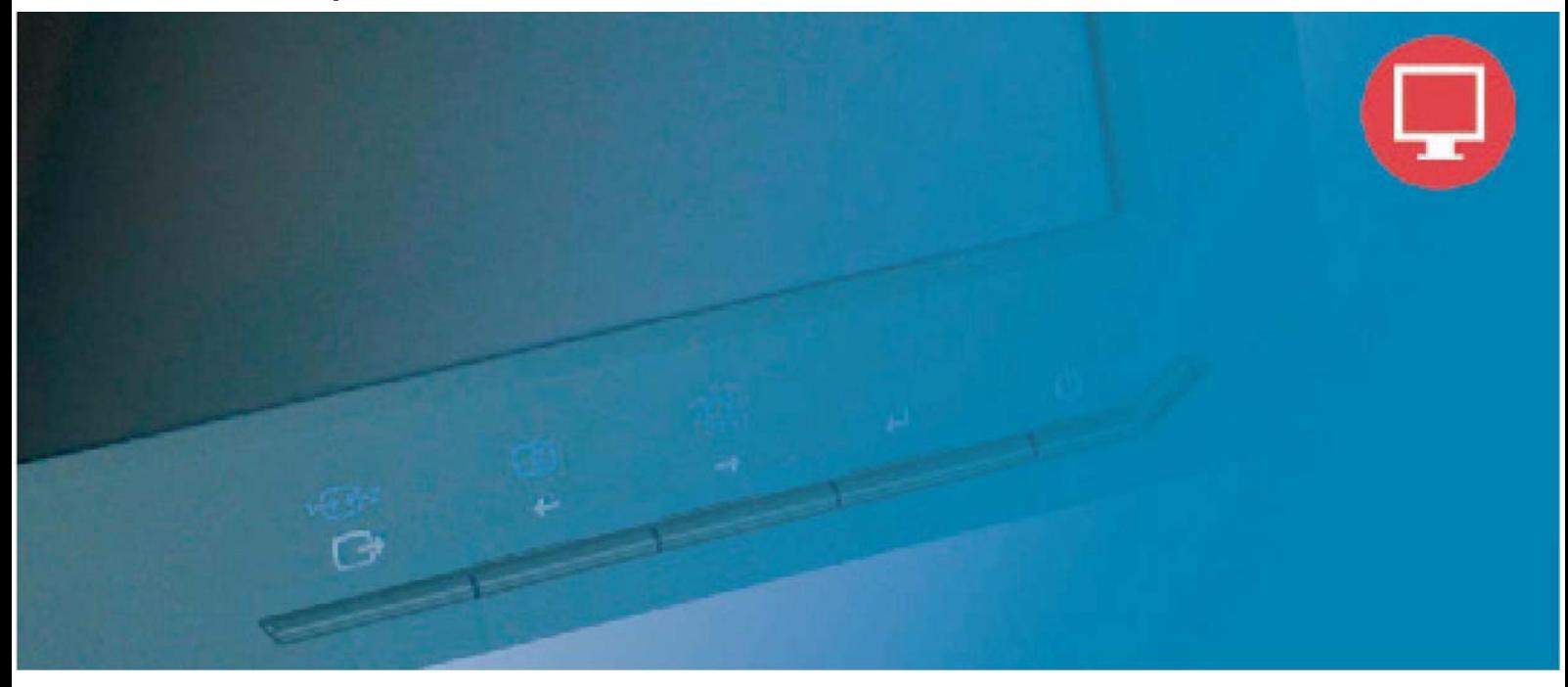

# Číslo produktu 2448-MB6

# $C\in$

**První vydání (05 2011) © Copyright Lenovo 2011. Všechna práva vyhrazena.**

Produkty, data, počítačový software a služby LENOVO byly vyvinuty exkluzivně ze soukromých prostředků a podle definice 48 C.F.R. 2.101 jsou prodávány státním orgánům jako komerční zboží s omezenými a právy na používání, kopírování a zveřejňování.

POZNÁMKA K OMEZENÝM PRÁVŮM: POKUD jsou produkty, data, počítačový software nebo služby dodávány na základě smlouvy GSA (General Services Administration), vztahují se na používání, kopírování nebo zveřejňování omezení ustanovená ve smlouvě č. GS-35F-05925.

# **Obsah**

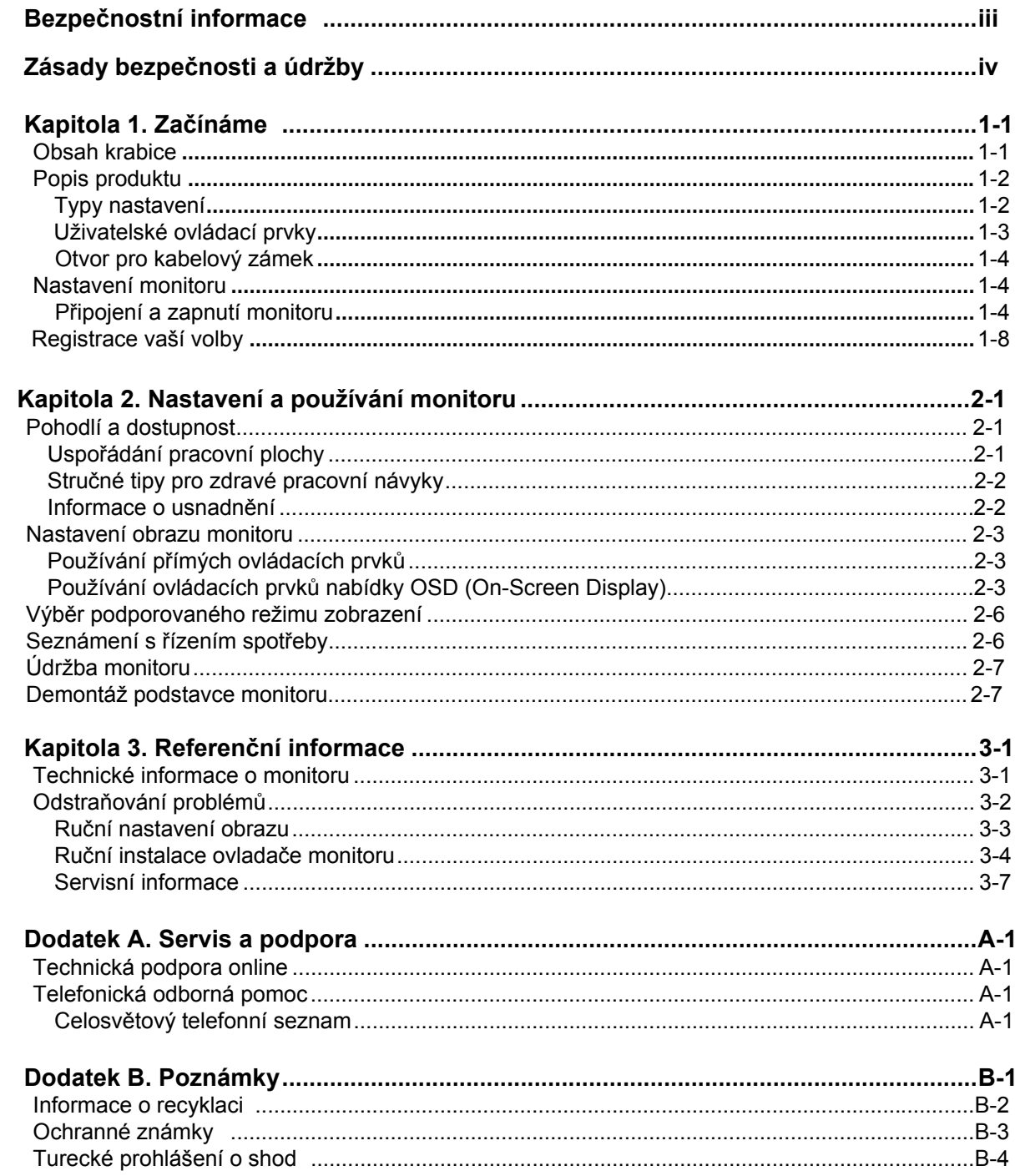

# **Bezpečnostní informace**

#### **Obecné bezpečnostní pokyny**

Pro tipy ohledně bezpečného používání počítače viz:

#### http://www.lenovo.com/safety

Before installing this product, read the Safety Information.

دات السلامة مج، يجب قراءة

Antes de instalar este produto, leia as Informações de Segurança.

在安装本产品之前, 请仔细阅读 Safety Information (安全信息)。

Prije instaliranja ovog proizvoda obavezno pročitajte sigurnosne upute.

Před instalací tohoto produktu si přečtěte příručku bezpečnostních instrukcí.

Læs sikkerhedsforskrifterne, før du installerer dette produkt. Ennen kuin asennatt ämän tuotteen, lue turvaohjeet kohdasta Safety Information. Avant d'installer ce produit, lisez les consignes de sécurité. Vor der Installation dieses Produkts die Sicherheitshinweise lesen.

Πριν εγκαταστήσετε το προϊόν αυτό, διαβάστε τις πληροφορίες ασφάλειας (safety information).

לפני שתתקינו מוצר זה, קראו את הוראות הבטיחות.

A termék telepítése előtt olvassa el a Biztonsági előírásokat!

Prima di installare questo prodotto, leggere le Informazioni sulla Sicurezza.

製品の設置の前に、安全情報をお読みください。

본 제품을 설치하기 전에 안전 정보를 읽으십시오.

Пред да се инсталира овој продукт, прочитајте информацијата за безбедност.

Lees voordat u dit product installeert eerst de veiligheidsvoorschriften. Les sikkerhetsinformasjonen (Safety Information) før du installerer dette produktet.

Przed zainstalowaniem tego produktu, należy zapoznać się z książką "Informacje dotyczące bezpieczeństwa" (Safety Information).

Antes de instalar este produto, leia as Informações sobre Segurança.

Перед установкой продукта прочтите инструкции по технике безопасности.

Pred inštaláciou tohto produktu si prečítajte bezpečnostné informácie.

Pred namestitvijo tega proizvoda preberite Varnostne informacije.

Antes de instalar este producto lea la información de seguridad. Läs säkerhetsinformationen innan du installerar den här produkten.

# សូមអានពតិមានល្អិតល្អន់ មុនពេលចាប់ផ្តើមបញ្ចូលកម្មវិធី

安裝本產品之前,請先閱讀「安全資訊」。

# Zásady bezpečnosti a údržby

#### Důležité bezpečnostní informace

Napájecí kabel je navržen pro použití s vaším monitorem. Při použití jiného kabelu používejte pouze zdroj a připojení kompatibilní s tímto monitorem.

- **A UPOZORNĚNÍ:** Vždy připojujte monitor, počítač a jiná zařízení k uzemněnému vývodu proudu. Pro snížení rizika elektrického šoku nebo poškození zařízení nedeaktivujte zemnící vlastnosti napájecího kabelu. Vidlice s ochranným kontaktem je důležitým bezpečnostním prvkem.
- UPOZORNĚNÍ: V zájmu vlastní bezpečnosti se ujistěte, že je uzemněná zásuvka, ke které napájecí kabel připojujete, bezpečně dostupná pro  $\triangle$ ovládání a umístěna tak blízko k zařízení, jak je to jen možné. Pro odpojení proudu od zařízení odpojte napájecí kabel od zásuvky pevným uchopením zástrčky. Nikdy netahejte za kabel.

VAROVÁNÍ: Abyste ochránili svůj monitor včetně počítače, připojte veškeré napájecí kabely svého počítače a periferní zařízení (jako jsou monitor, tiskárna nebo skener) k přepěťové ochraně jako jsou napájecí zásuvky s přepěťovou ochranou nebo zdroj nepřerušitelného napájení (UPS).

Ne všechny napájecí zásuvky poskytují přepěťovou ochranu; k tomu musí být speciálně označeny. Používejte zásuvky, jejichž výrobci mají politiku náhrady škody, abyste mohli svá zařízení vyměnit v případě, že přepěťová ochrana selže.

VAROVÁNÍ: **Toto vybavení může být používáno pouze s certifikovaným napájecím kabelem. Je třeba vzít do úvahy příslušné národní předpisy pro montáž a/nebo zařízení. Je třeba použít certifikovaný napájecí kabel, který není lehčí než běžný PVC (polyvinyl-chloridový) ohebný kabel v souladu s normou IEC 60227 (označení H05VV-F 3G 0,75 mm<sup>2</sup> ˛ nebo H05VVH2-F2 3G 0,75 mm2 ˛). Alternativně ohybný kabel ze syntetického kaučuku.**

#### Bezpečnostní opatření

- Používejte pouze zdroj a připojení kompatibilní s tímto monitorem tak, jak je uvedeno na nálepce / zadním štítku monitoru.
- Ujistěte se, že celkové proudové charakteristiky výrobků připojených k zásuvce nepřekračují proudové charakteristiky elektrické zásuvky a že celkové proudové charakteristiky výrobků připojených k napájecímu kabelu nepřekračují charakteristiky napájecího kabelu. Proudové charakteristiky (ampéry nebo A) u každého zařízení zjistíte na štítku s údaji napájení.
- Monitor instalujte v blízkosti zásuvky, ke které je snadný přístup. Monitor odpojte pevným uchopením zástrčky a vytažením ze zásuvky. Nikdy neodpojujte monitor taháním za kabel.
- Nedopusťte, aby na napájecím kabelu ležely jakékoli předměty. Po kabelu nešlapejte.
- Při použití montážního zařízení VESA musí AC vstup směřovat dolů. Nepoužívejte žádnou jinou pozici.

#### Pokyny pro údržbu

Pro zvýšení výkonu a prodloužení životnosti monitoru:

- Neotevírejte kryt monitoru ani se nepokoušejte o vlastnoruční servisní zásahy. Pokud monitor nefunguje tak, jak má, nebo pokud spadl na zem nebo byl poškozen, kontaktujte svého autorizovaného prodejce, distributora nebo poskytovatele služeb Lenovo.
- Nastavujte pouze ty ovládací prvky, které jsou popsány v návodu k obsluze.
- Vypněte monitor v případě, že jej nepoužíváte. Očekávanou životnost monitoru můžete výrazně prodloužit používáním programu spořiče obrazovky a vypínáním monitoru v případě, že není používán.
- Uchovávejte monitor v dobře větraném prostředí, mimo dosah příliš ostrého světla, tepla nebo vlhka.
- Zdířky a otvory v těle monitoru slouží pro větrání. Tyto otvory nesmí být blokovány ani zakrývány. Nikdy do zdířek nebo otvorů těla monitoru nestrkejte žádné předměty.
- Před čištěním monitor odpojte od elektrické zásuvky. Nepoužívejte tekuté čistící prostředky nebo čistící prostředky na bázi aerosolu.
- Zabraňte pádu monitoru na zem, ani jej neumisťujte na nestabilní povrchy.
- Pokud se rozhodnete odmontovat podstavec monitoru, je zapotřebí položit monitor přední částí monitoru směrem dolů na měkké podloží, aby se zabránilo jeho poškrábání, znehodnocení nebo rozbití.

#### Čištění monitoru

Monitor je vysoce kvalitní optické zařízení, které při čištění vyžaduje zvláštní péči. Pro vyčištění monitoru se řiďte následujícími pokyny:

- **1.** Vypněte počítač a monitor.
- **2.** Před čištěním monitor odpojte od elektrické zásuvky.

VAROVÁNÍ: Při čištění obrazovky nebo těla monitoru nepoužívejte benzenové, rozpouštěcí, čpavkové ani žádné prchavé látky. Tyto chemikálie mohou monitor poškodit. Nepoužívejte tekuté čistící prostředky nebo čistící prostředky na bázi aerosolu. Pro čištění LCD obrazovky nikdy nepoužívejte vodu.

- **3.** Otřete obrazovku suchým, měkkým, čistým hadříkem. Pokud obrazovka vyžaduje další čištění, použijte antistatický čistící prostředek na obrazovky.
- **4.** Oprašte tělo monitoru. Pro čištění krytu použijte vlhký hadřík. Pokud kryt vyžaduje další čištění, použijte čistý hadřík namočený v isopropylalkoholu.
- **5.** Zapojte monitor.
- **6.** Zapněte monitor a počítač.

# **Kapitola 1. Začínáme**

Tato uživatelská příručka obsahuje detailní informace o vašem plochém panelovém monitoru. Stručný přehled je uveden na instalačním letáku, který byl dodán s monitorem.

# **Obsah krabice**

Krabice s produktem musí obsahovat následující položky:

- z *Instalační leták*
- Plochý monitor
- · Napájecí kabel
- Kabel analogového rozhraní
- Kabel digitálního rozhraní

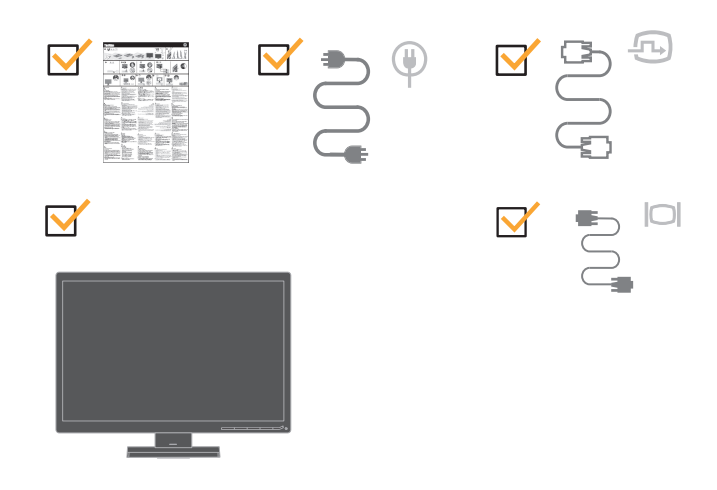

**Poznámka:** Před připevněním držáku VESA si přečtěte část "Demontáž podstavce monitoru" na straně 2-7.

# **Popis produktu**

Tato část obsahuje pokyny pro nastavení polohy monitoru, nastavení uživatelských ovládacích prvků a používání otvoru pro kabelový zámek.

## **Typy nastavení**

#### **Náklon**

Na obrázku níže je uveden příklad rozsahu náklonu monitoru.

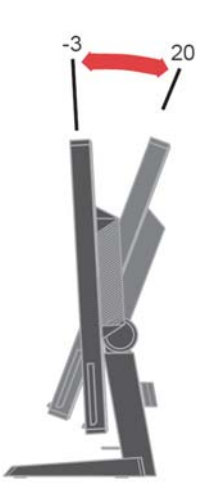

## **Nastavení výšky**

Stiskněte horní stranu monitoru, vyjměte pevný čep a nastavte výšku monitoru.

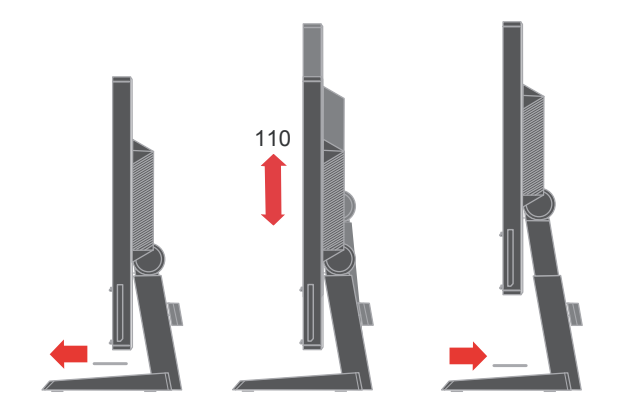

## **Otáčení**

Vestavěný podstavec umožňuje sklopit nebo otočit monitor do polohy, která zajišťuje nejvhodnější zobrazení.

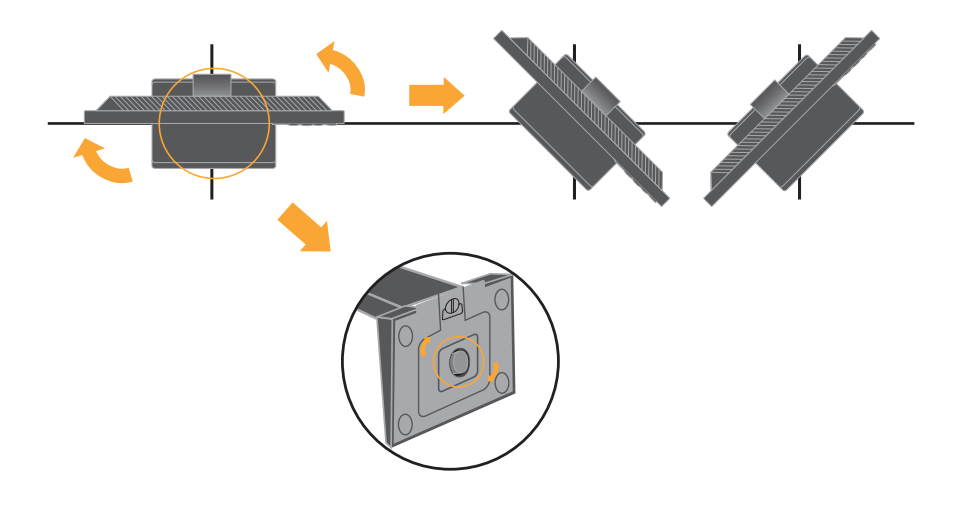

## **Uživatelské ovládací prvky**

Na přední straně monitoru jsou ovládací prvky, které slouží k nastavení zobrazení.

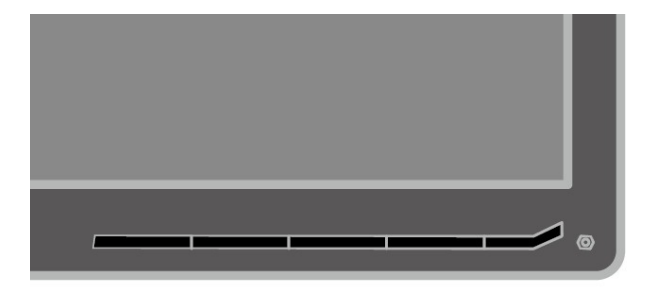

Pokyny pro používání těchto ovládacích prvků jsou uvedeny v části "Nastavení obrazu monitoru" na straně 2-3.

# **Otvor pro kabelový zámek**

Tento monitor je na zadní části (v pravém dolním rohu) vybaven otvorem pro kabelový zámek. Při nasazování postupujte podle pokynů dodaných s kabelovým zámkem.

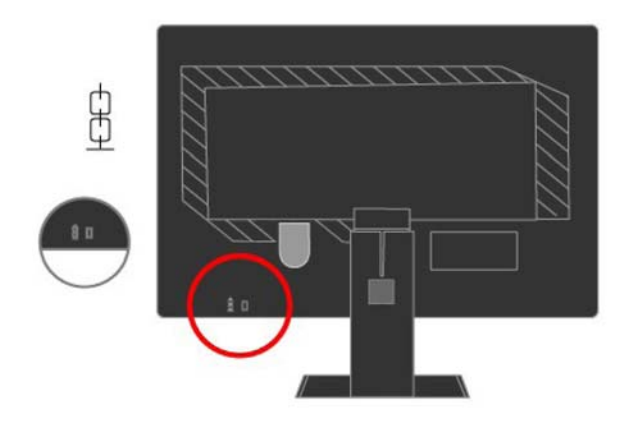

# **Nastavení monitoru**

Tato část obsahuje pokyny pro nastavení monitoru.

## **Připojení a zapnutí monitoru**

**Poznámka:** Před provedením tohoto postupu si přečtěte Bezpečnostní informace v dokumentu Bezpečnostní informace k monitoru, pokyny pro odstraňování závad a záruka.

1. Vypněte počítač a všechna připojená zařízení a odpojte napájecí kabel monitoru.

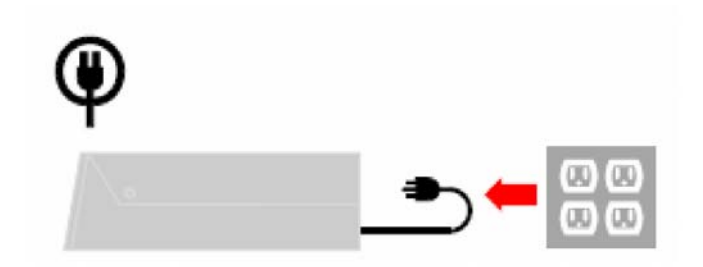

2. Připojte kabel analogového signálu ke konektoru D-SUB monitoru a druhý konec k zadní části počítače.

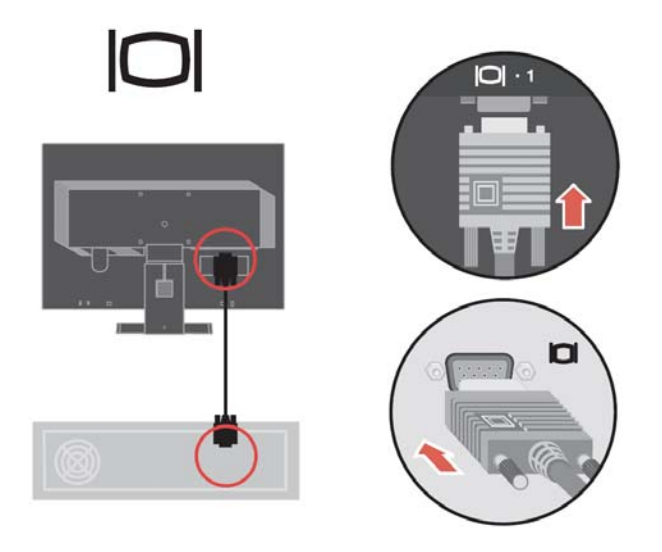

3. Připojte kabel digitálního signálu k portu videa na zadní straně počítače. Poznámka: Jeden konec kabelu signálu je již připojen k monitoru.

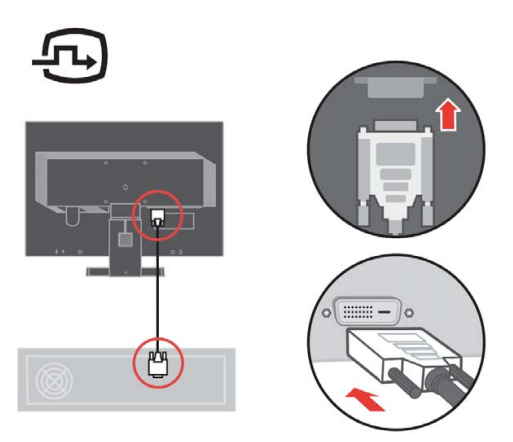

 Připojte jeden konec DP kabelu k DP konektoru na zadní straně počítače a druhý konec k DP konektoru na monitoru. 4.

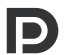

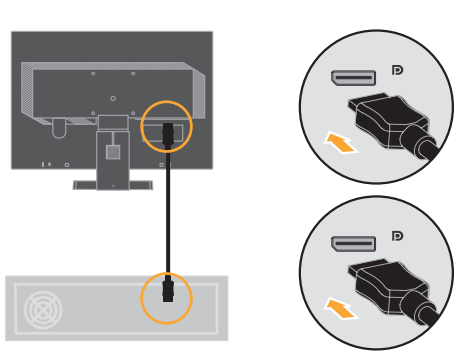

Společnost Lenovo doporučuje svým zákazníkům, kteří chtějí používat vstup

DisplayPort na jejich monitoru, aby zakoupili "Kabel Lenovo DisplayPort na DisplayPort 0A36537". Další informace viz následující odkazy:

www.lenovo.com/support/accessories www.lenovo.com/support/displayport-cables www.lenovo.com/accessoriesguide

5. Sepněte kabely do kabelové krytky.

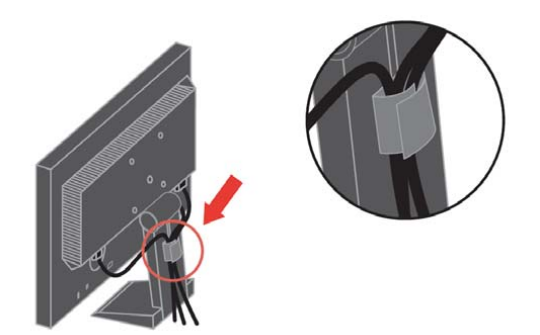

. Připojte napájecí kabel monitoru a kabel počítače do uzemněných elektrických zásuvek. 6 **Poznámka:** Toto vybavení může být používáno pouze s certifikovaným napájecím kabelem. Je třeba vzít do úvahy příslušné národní předpisy pro montáž a/nebo zařízení. Je třeba použít certifikovaný napájecí kabel, který není lehčí než běžný PVC (polyvinyl-chloridový) ohebný kabel v souladu s normou IEC 60227 (označení H05VV-F  $3G$  0,75 mm<sup>2</sup>, nebo H05VVH2-F2 3G 0,75 mm<sup>2</sup>). Alternativně je možno použít ohebnou šňůru nebo šňůru ze syntetické pryže v souladu s normou IEC 60245 (podle popisu  $H05RR-F 3G 0,75 mm<sup>2</sup>$ ).

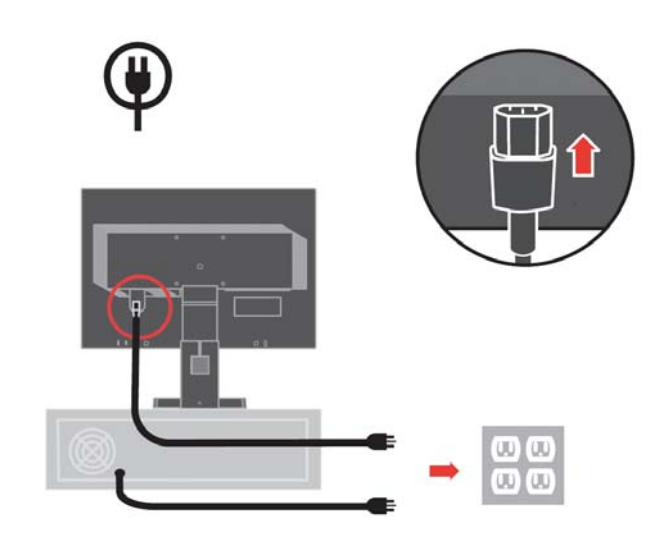

7. Zapněte monitor a počítač.

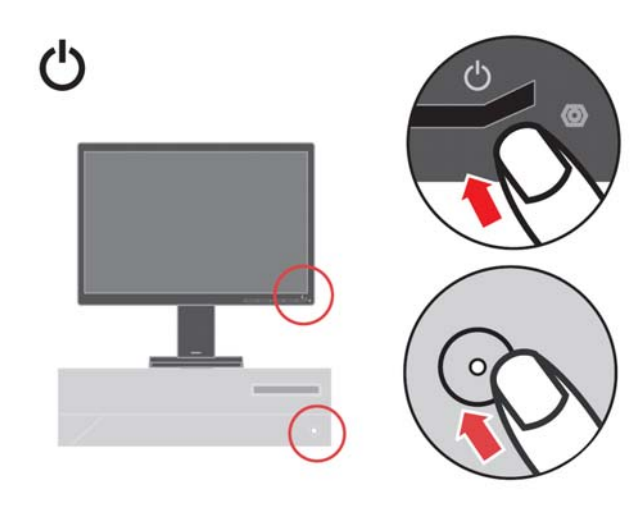

8. Aby bylo mož né nainstalovat ovladač monitoru, je třeba jej stáhnout z webových stránek Lenovo (http://support.lenovo.com/LT1952pwD) a postupovat podle pokynů na stránce 3-4.

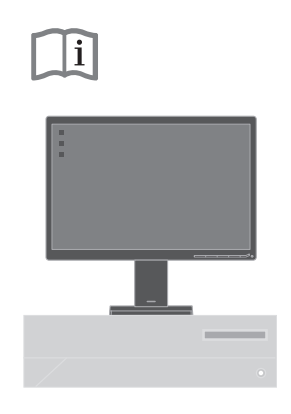

9. Používáte-li analogový kabel a chcete optimalizovat obraz monitoru, stiskněte tlačítko automatického nastavení obrazu. Aby bylo možné automatické nastavení monitoru použít, je třeba nechat monitor alespoň 15 minut zahřát. Používáte-li kabel DVI&DP, není to nutné.

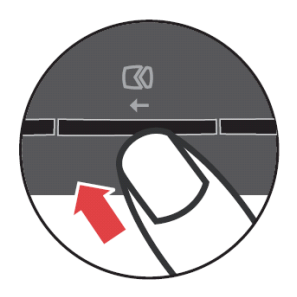

**Poznámka:** Pokud vám automaticky nastavený obraz nevyhovuje, nastavte obraz ručně. Viz část "Ruční nastavení obrazu" na straně 3-2.

#### **Registrace vaší volby**

Děkujeme vám za zakoupení tohoto produktu značky Lenovo®. Věnujte několik minut tomu, abyste mohli tento produkt zaregistrovat a poskytnout nám informace, které umožní společnosti Lenovo, aby vám mohla v budoucnosti ještě lépe posloužit. Vaše hodnocení je pro nás velmi cenné při vývoji produktů a služeb, které jsou pro vás důležité, a také při rozvíjení lepších způsobů, jak s vámi komunikovat. Zaregistrujte vaši volbu na následujících webových stránkách:

http://www.lenovo.com/register

Pokud ve webovém dotazníku neuvedete, že nechcete, aby vám byly zasílány další informace, společnost Lenovo vám bude zasílat informace a aktualizace o vašem zaregistrovaném produktu.

# **Kapitola 2. Nastavení a používání monitoru**

Tato část obsahuje informace o nastavení a používání monitoru.

#### **Pohodlí a dostupnost**

Dobré ergonomické návyky jsou důležité pro maximální využití osobního počítače a pro zabránění potížím. Uspořádejte si pracoviště a používané vybavení podle vašich individuálních potřeb a podle typu vykonávané práce. Kromě toho dodržujte zdravé pracovní návyky pro maximalizaci vašeho výkonu a pohodlí při používání počítače.

#### **Uspořádání pracovní plochy**

Využívejte pracovní plochu správné výšky a dostupný pracovní prostor tak, abyste mohli pohodlně pracovat.

Uspořádejte si vaši pracovní plochu tak, aby odpovídala způsobu, jakým používáte materiály a vybavení. Udržujte pracovní plochu čistou a volnou pro materiály, které běžně používáte, a umístěte předměty, které nejčastěji používáte, například počítačovou myš nebo telefon, tak, aby byly snadno na dosah.

Rozmístění a nastavení vybavení hraje důležitou roli na vašem držení těla při práci. Následující části obsahují pokyny jak zoptimalizovat vybavení tak, aby bylo možné při práci dosáhnout a udržovat správné držení těla.

#### **Umístění a sledování monitoru**

Při umísťování a nastavování vašeho počítačového monitoru pro pohodlné sledování zvažte následující zásady:

- z **Vzdálenost sledování:** Optimální vzdálenost sledování monitoru je přibližně od 510 mm do 760 mm (20 až 30 palců) a může se lišit podle okolního světla a denní doby. Vzdálenost sledování lze měnit přemístěním monitoru nebo změnou držení těla nebo polohy židle. Používejte takovou vzdálenost sledování, která je pro vás nejpohodlnější.
- **· Výška monitoru:** Umístěte monitor tak, aby se vaše hlava a krk nacházely v pohodlné a neutrální (svislé nebo vzpřímené) poloze. Pokud monitor není vybaven nastavením výšky, bude třeba dosáhnout požadované výšky podložením podstavce monitoru knihami nebo jinými tvrdými předměty. Obecným pravidlem je umístit monitor tak, aby horní okraj obrazovky nacházel rovnoběžně nebo mírně pod výškou očí, když jste pohodlně usazeni. Nicméně přizpůsobte výšku monitoru tak, aby přímka mezi vaším zrakem a středem monitoru vyhovoval vaším preferencím pro obrazovou vzdálenost a pohodlné sledování, když jsou vaše oční svaly odpočinuté.
- **Náklon:** Upravte náklon monitoru pro optimalizaci vzhledu obsahu obrazovky a pro přizpůsobení vaší upřednostňované poloze hlavy a krku.
- z **Obecné umístění:** Umístěte monitor tak, aby nedocházelo k oslňování nebo odleskům na obrazovce ze stropního osvětlení nebo okolních oken.

Níže jsou uvedeny další typy pro pohodlné sledování monitoru:

- Používejte vhodné osvětlení pro typ vykonávané práce.
- Pomocí nastavení jasu, kontrastu a obrazu monitoru (jsou-li k dispozici) přizpůsobte obraz monitoru vašim vizuálním preferencím.
- Udržujte obrazovku monitoru čistou, aby bylo možné se zaměřit na její obsah.

Každá zvýšená nebo trvalá vizuální aktivita může unavovat váš zrak. Pravidelně se podívejte mimo monitor a zaostřete na vzdálený objekt, aby si mohly vaše oční svaly odpočinout. S veškerými dotazy ohledně únavy nebo bolestí zraku se obraťte na očního specialistu.

#### **Stručné tipy pro zdravé pracovní návyky**

V následující části je uveden přehled důležitých faktorů pro zachování pohodlí a produktivity při práci s počítačem.

- z **Správné držení těla se odvíjí od uspořádání vybavení:** Rozvržení pracovní plochy a uspořádání počítačového vybavení má velký vliv na držení těla při používání počítače. Přizpůsobte polohu a orientaci vašeho vybavení podle tipů uvedených v části "Uspořádání pracovní plochy" na straně 2-1, aby bylo možné udržovat pohodlné a produktivní držení těla. Rovněž využijte možnosti nastavení součástí počítačového vybavení a kancelářského nábytku a přizpůsobte je vaším aktuálním i budoucím preferencím.
- z **Malé změny držení těla mohou zabránit bolestem:** Čím déle sedíte a používáte počítač, tím je důležitější sledovat držení těla. Neustrnujte dlouhodobě v jedné poloze. Pravidelně provádějte drobné změny držení těla, aby se zabránilo jakýmkoli bolestem, které by mohly nastat. Využijte veškeré možnosti nastavení kancelářského nábytku a vybavení pro přizpůsobení držení těla.
- z **Krátké pravidelné přestávky přispívají ke zdravému používání výpočetní techniky:** Vzhledem k tomu, že práce s výpočetní technikou je převážně statická, je zvlášť důležité dělat při práci krátké přestávky. Pravidelně vstaňte, protáhněte se, napijte se vody nebo jinak využijte přestávku v práci s počítačem. Krátká pracovní přestávka přináší vašemu tělu vítanou změnu polohy a pomáhá zachovat pohodlí a produktivitu při práci.

#### **Informace o usnadnění**

Společnost Lenovo se zavázala poskytovat tělesně postiženým lepší přístup k informacím a technologiím. Díky technickým pomůckám mohou tělesně postižení uživatelé přistupovat k informacím způsobem, který co nejlépe vyhovuje jejich postižení. Některé z těchto pomůcek jsou již zahrnuty v operačním systému; další lze zakoupit prostřednictvím prodejců nebo na webových stránkách:

https://lenovo.ssbbartgroup.com/lenovo/request\_vpat.php

# **Nastavení obrazu monitoru**

V této části jsou popsány uživatelské ovládací prvky pro nastavení obrazu monitoru.

# **Používání přímých ovládacích prvků**

Přímé ovládací prvky lze použít, když není zobrazena nabídka OSD (On Screen Display).

**Poznámka:** Přímé ovládací prvky jsou

modré. *Tabulka 2-1. Přímé ovládací prvky*

| <b>Ikona</b> | Ovládací prvek Popis |                                                   |
|--------------|----------------------|---------------------------------------------------|
| $1 + 1$      | Změna vstupu         | Slouží k přepínání vstupního zdroje videa.        |
|              | Nastavení<br>obrazu  | Slouží k aktivaci automatického nastavení obrazu. |
|              | Jas                  | Přímý přístup k nastavení jasu.                   |

# **Používání ovládacích prvků nabídky OSD (On-Screen Display)**

Nastavení, která lze upravit pomocí uživatelských ovládacích prvků, jsou zobrazena v nabídce OSD (On-Screen Display) podle obrázku níže.

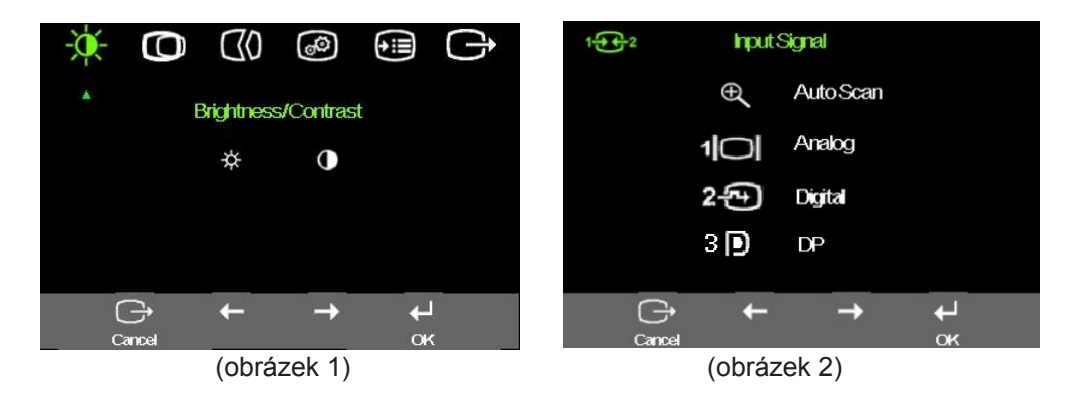

Pokyny pro používání ovládacích prvků:

- 1. Stisknutím tlačítka ← otevřete hlavní nabídku OSD.
- 2. Použijte  $\leftarrow$  nebo  $\rightarrow$  pro navigaci mezi ikonami. Vyberte některou ikonu a stisknutím tlačítka ← přejděte na danou funkci. Pokud existuje podnabídka, můžete stisknutím tlačítka ← nebo → procházet jejími volbami a potom stisknutím tlačítka  $\leftrightarrow$  vyberte požadovanou funkci. Použijte ← nebo → pro provedení změn. Stiskněte <sup>+</sup> pro uložení.
- 3. Stisknutím tlačítka  $\Box$  projdete zpět podnabídkami a ukončíte nabídku OSD.
- 4. Stisknutím a podržením tlačítka 
in po dobu 10 sekund zamknete nabídku OSD. Tím zabráníte provádění náhodných nastavení v nabídce OSD. Chcete-li provést nastavení v nabídce OSD, stisknutím a podržením tlačítka ← po dobu 10 sekund odemkněte nabídku OSD.
- 5. Aktivuje DDC/CI jako výchozí. Stisknutím a podržením tlačítka pro ukončení nabídky OSD  $\Box$  po dobu 5 sekund deaktivujte / aktivujte funkci DDC/CI. Na obrazovce se zobrazí zpráva "DDC/CI Disable/DDC/CI/Enable" (DDC/CI deaktivováno/aktivováno).
- 6. Stiskněte "tlačítko pro ukončení" pro vstup do nabídky Vstupního signálu (obrázek 2) v případě, že je monitor ve stavu "No sync" (chybějící synchronizace), "No Cable" (Chybějící kabel) nebo "power Saving Mode" (úsporný režim). Stiskněte 4  $\leftarrow$  nebo  $\rightarrow$  pro volbu vstupního signálu. Stiskněte "AUTOSCAN" (automatické vyhledávání) pro návrat k režimu automatického vyhledávání.

| Ikona OSD v<br>hlavní<br>nabídce | Podnabídka                       | <b>Popis</b>                                                                                                    | Ovládací prvky a<br>nastavení (analogový<br>signál) |        | Ovládací prvky a<br>nastavení (digitální<br>signál)                    |
|----------------------------------|----------------------------------|----------------------------------------------------------------------------------------------------|-----------------------------------------------------|--------|------------------------------------------------------------------------|
| 亭<br>Jas/ Kontrast               | ☼<br>Jas                         | Slouží k nastavení celkového jasu                                                                                                    | O                                                   | ╳      | Stejné jako pro<br>analogový signál                                    |
|                                  | $\bullet$<br>Kontrast            | Slouží k nastavení rozdílu mezi světlými a<br>tmavými částmi obrazu                                                                                                    |                                                     |        |                                                                        |
| O<br>Umístění<br>obrazu          | O<br>Vodorovná<br>poloha         | Posouvá obraz vlevo nebo vpravo.                                                                                                    | $\mathbb O$                                         | $\Box$ | Ovládací prvky<br>uzamčeny - není<br>požadováno pro<br>digitální vstup |
|                                  | O<br>Svislá<br>poloha            | Posouvá obraz nahoru nebo dolů                                                                                                    | (⌒)                                                 | ◯      |                                                                        |
| യ<br>Nastavení                   | $\infty$<br>Automaticky          | Automaticky optimalizuje obraz.<br>Slouží k ruční optimalizaci obrazu. Viz část "Ruční nastavení obrazu" na<br>straně 3-3.<br>Frekvence<br>Fáze<br>Uložit<br>$\bullet$                                                                                                    |                                                     |        |                                                                        |
| obrazu                           | 0⊕<br>Ručně                      |                                                                                                    |                                                     |        |                                                                        |
| ⊛<br>Vlastnosti<br>obrazu        | 0<br>Barva                       | Slouží k nastavení intenzity červené, zelené a modré barvy.<br>Předvolený režim<br>Neutrální<br>sRGB<br>$\bullet$<br>Do červena<br>Do modra<br>Vlastní<br>Červená: Zvýší nebo sníží sytost ,červené' barvy v obrazu.<br>$\bullet$<br>Zelená: Zvýší nebo sníží sytost ,zelené' barvy v obrazu.<br>$\bullet$<br>Modrá: Zvýší nebo sníží sytost 'modré' barvy na obrazu.<br>$\bullet$<br>Uložit: Uloží vlastní výběr barev.<br>$\bullet$<br>Tento monitor může přijímat signály videa prostřednictvím dvou různých<br>konektorů. Většina stolních počítačů používá konektor D-SUB. Používáte-li<br>konektor DVI&DP vyberte v ovládacích prvcích OSD digitální signál.<br>- Slouží k výběru D-SUB (analogový signál)<br>- Slouží k výběru DVI-Digital<br>- Slouží k výběru DP-Digital |                                                     |        | Stejné jako pro<br>analogový signál                                    |
|                                  | $1 - 2 - 2$<br>Vstupní<br>signál |                                                                                                    |                                                     |        |                                                                        |

*Tabulka 2-2. Funkce nabídky OSD* 

#### *Tabulka 2-2. Funkce nabídky OSD*

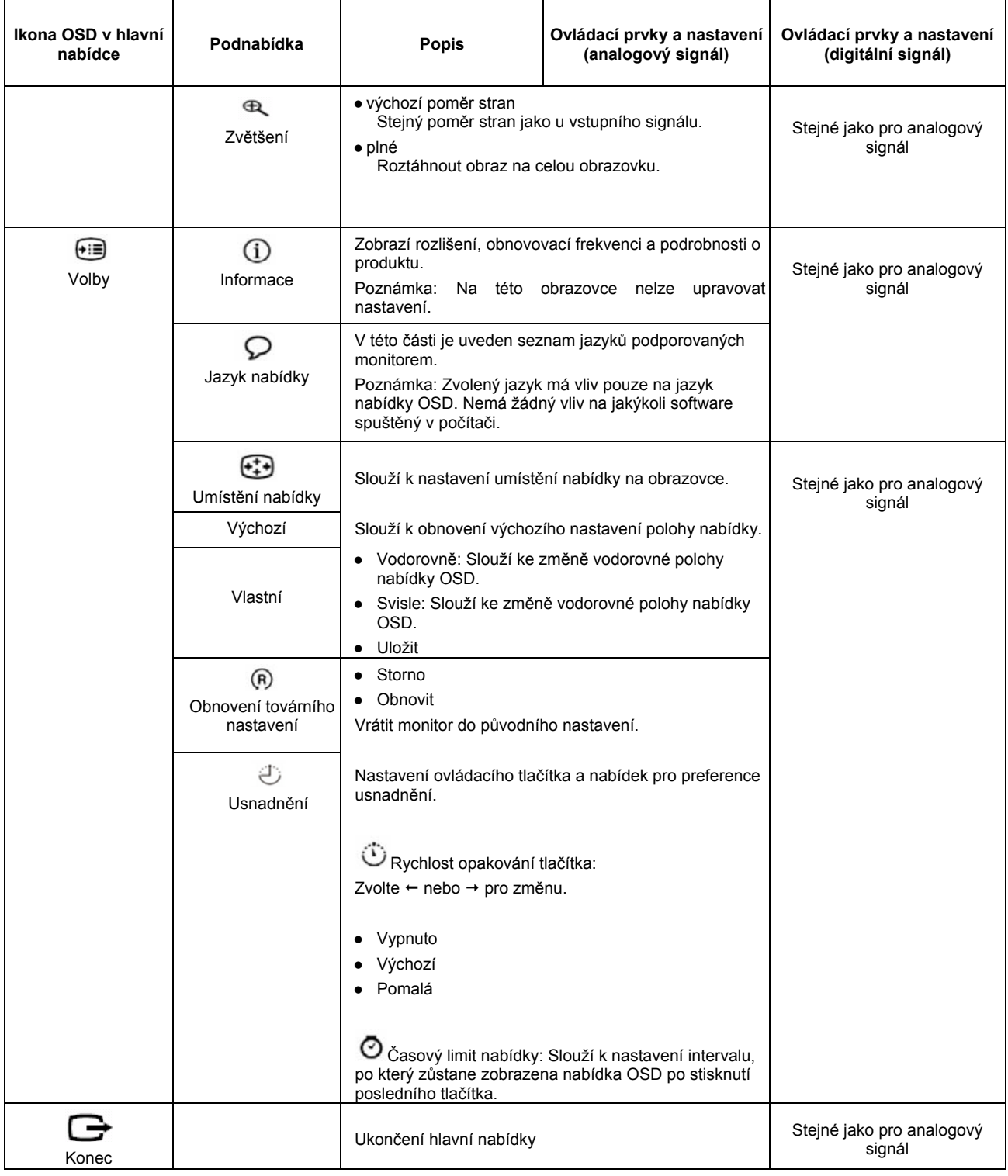

# **Výběr podporovaného režimu zobrazení**

Režim zobrazení monitoru je řízeno počítačem. Podrobné pokyny pro změnu režimu zobrazení proto najdete v dokumentaci k počítači.

Při změně režimu zobrazení se může změnit velikost, poloha a tvar obrazu. To je normální a obraz lze znovu nastavit pomocí automatického nastavení a ovládacích prvků obrazu.

Na rozdíl od monitorů CRT, které pro minimalizaci blikání vyžadují vysokou obnovovací frekvenci, je technologie LCD nebo technologie plochého panelu zcela bez blikání.

Poznámka: Pokud jste dosud používali s vaším počítačem monitor CRT a váš počítač je aktuálně nakonfigurován na režim zobrazení mimo rozsah tohoto monitoru, pravděpodobně bude nutné dočasně znovu připojit monitor CRT a překonfigurovat systém; pokud možno na rozlišení 1440 x 900 při 60 Hz, což je režim nativního rozlišení.

Níže uvedené režimy zobrazení byly optimalizovány během výroby.

Adresovatelnost Obnovovací frekvence PAL 50Hz 640x350 70Hz 1024x768 60Hz,70Hz,75Hz 1152x864 75Hz 720x400 70Hz 640x480 60Hz,66Hz,72Hz,75Hz 1366x768 60Hz 800x600 60Hz,72Hz,75Hz 1280x1024 60Hz,72Hz,75Hz 1280x768 60Hz 1440x900 60Hz,R60Hz,75Hz

*Tabulka 2-3*.Továrně nastavené režimy zobrazení

## Seznámení s řízením spotřeby

Řízení spotřeby je aktivováno, když počítač rozpozná, že jste po dobu, kterou může uživatel nastavit, nepoužili myš nebo klávesnici. Existuje několik stavů, které jsou popsány v následující tabulce.

Pro zajištění optimálního výkonu vypněte monitor na konci každého pracovního dne nebo kdykoli během dne, pokud jej nebudete delší dobu používat.

*Tabulka 2-4.*Indikátor napájení

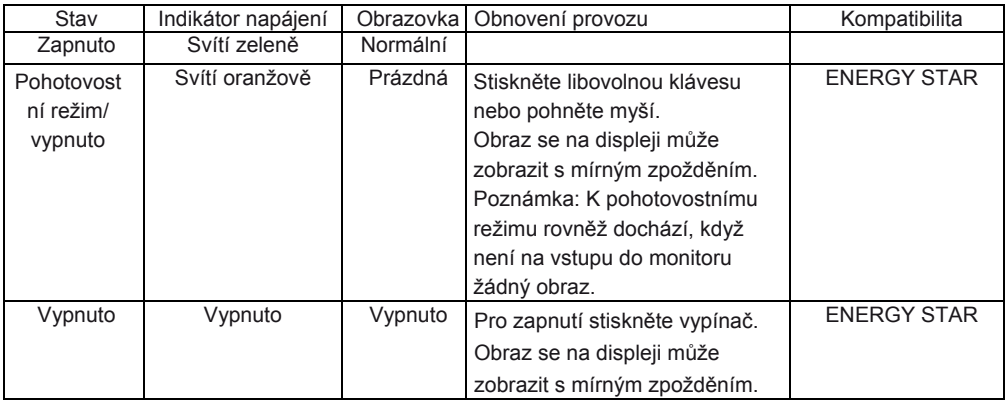

# **Údržba monitoru**

Před prováděním jakékoli údržby vypněte monitor.

#### **Čeho se vyvarovat:**

- Nenanášejte vodu nebo tekutiny přímo na monitor.
- Nepoužívejte rozpouštědla ani abrazivní látky.
- K čištění monitoru ani jiného elektrického vybavení nepoužívejte hořlavé čistící materiály.
- Nedotýkejte se plochy obrazovky monitoru ostrými nebo abrazivními předměty. Tento typ kontaktu by mohl způsobit trvalé poškození obrazovky.
- Nepoužívejte žádný čistič, který obsahuje antistatickou příměs nebo podobné příměsi. Tyto látky by mohly způsobit poškození povrchové úpravy obrazovky.

## **Co je doporučeno:**

- Mírně navlhčete měkký hadřík vodou a lehce otřete plášť a obrazovku.
- Mastné skvrny a otisky prstů odstraňte vlhkým hadříkem a malým množstvím mírného čistícího prostředku.

# Demontáž podstavce monitoru

1. Položte monitor na stůl s horní stranou směřující nahoru.

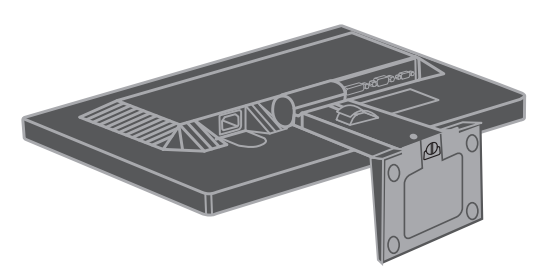

2. Po umístění monitoru přední stranou dolů na čistý povrch nebo měkký hadřík uvolněte spodní šrouby.

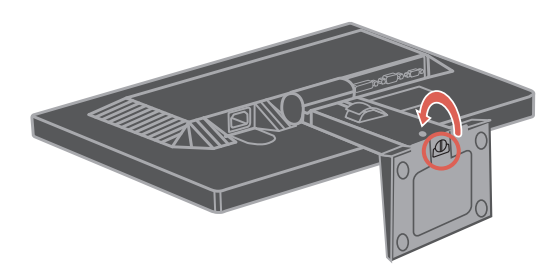

3. Vytáhněte podstavec z monitoru.

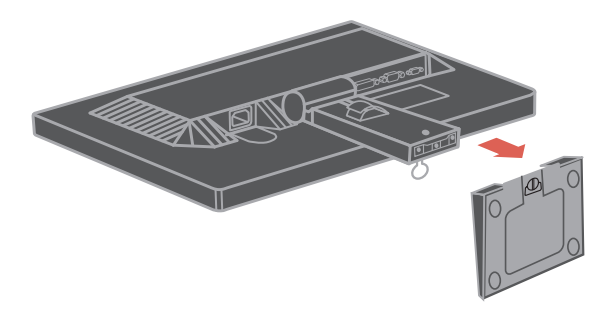

. Odpojování krytu závěsu.

 Je-li třeba odpojit kryt závěsu, postupujte podle následujících pokyn :

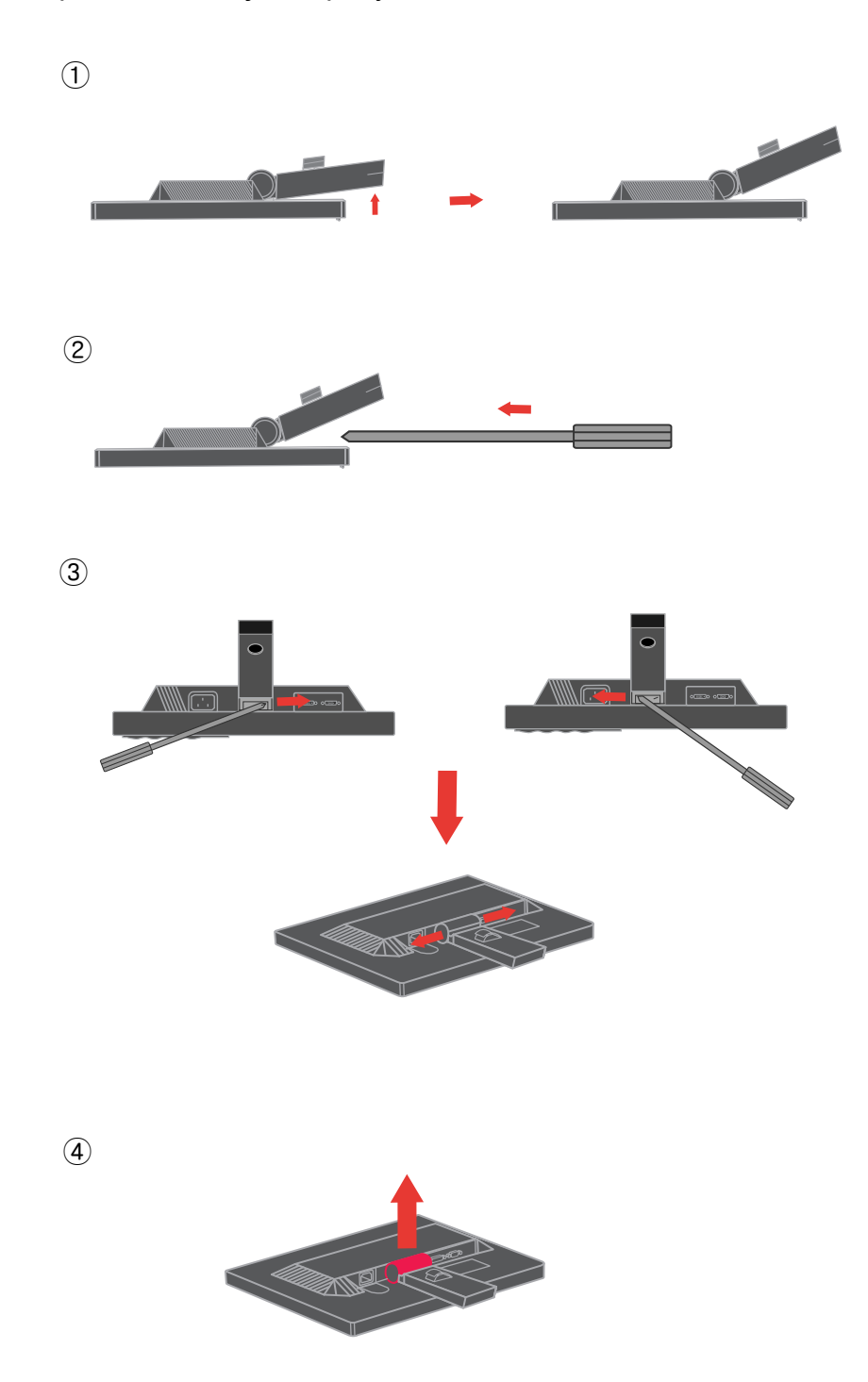

# **Kapitola 3. Referenční informace**

Tato část obsahuje technické informace o monitoru, pokyny pro ruční instalaci ovladače monitoru, pokyny pro odstraňování závad a servisní informace.

# **Technické informace o monitoru**

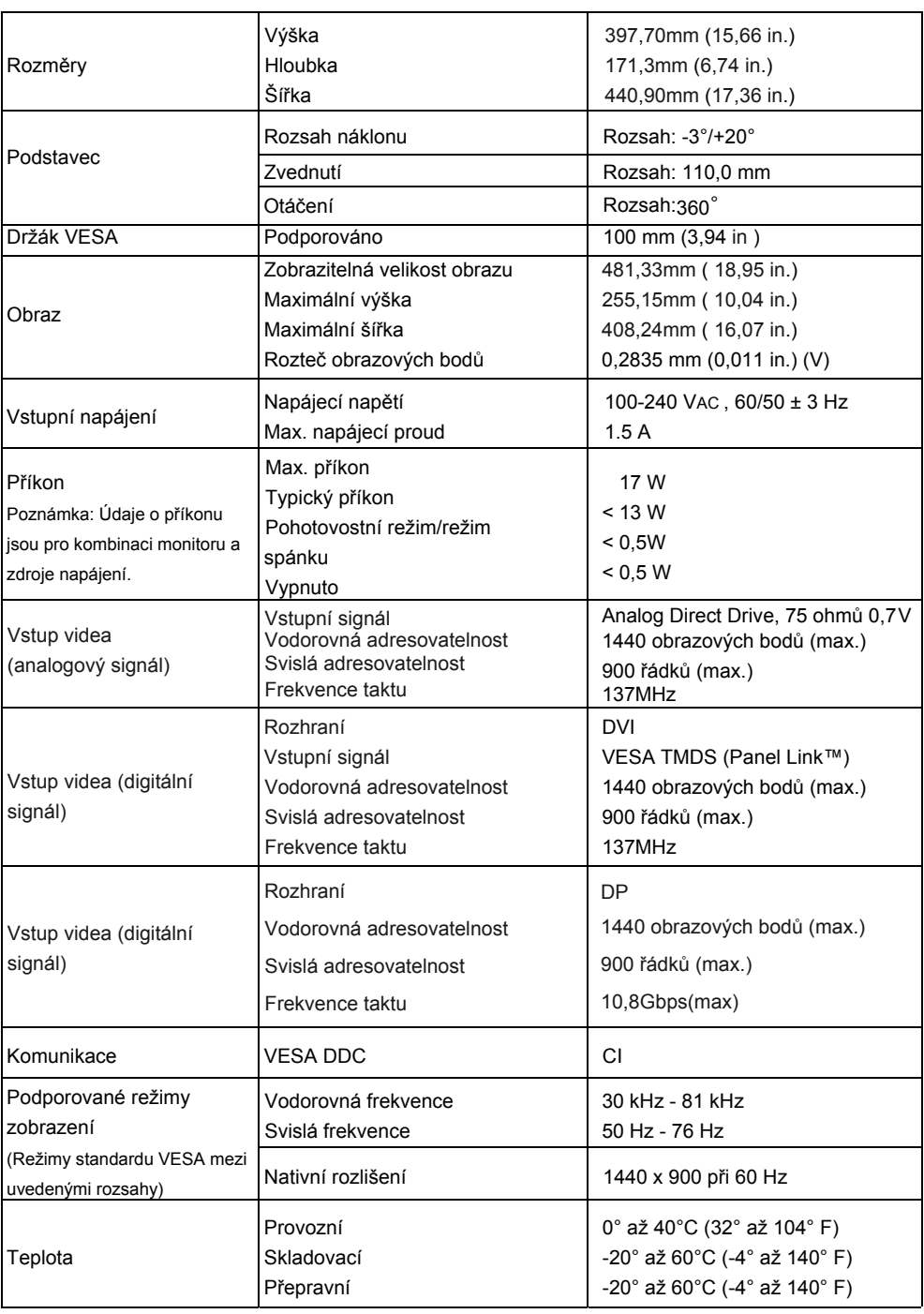

*Tabulka 3-1. Technické informace o monitoru pro typ-model 2448-MB6*

*Tabulka 3-1. Technické informace o monitoru pro typ-model 2448-MB6 (pokračování)*

| Vlhkost | Provozní          | 10% až 80%  |
|---------|-------------------|-------------|
|         | <b>Skladovací</b> | $5%$ až 95% |
|         | Přepravní         | 5% až 95%   |

# Odstraňování problémů

Setkáte-li se při nastavování nebo používání monitoru s problémem, možná jej budete moci sami odstranit. Než se obrátíte na vašeho prodejce nebo na společnost Lenovo, vyzkoušejte doporučené postupy, které odpovídají vašemu problému.

| <i>rabama o L. Sastranovam probicina</i><br>Problém                                                                   | Možná příčina                                                                                                    | Doporučený postup                                                                                                    | <b>Reference</b>                                           |
|----------------------------------------------------------------------------------------------------|----------------------------------------------------------------------------------------------------|----------------------------------------------------------------------------------------------------|------------------------------------------------------------|
|                                                                                                    |                                                                                                    |                                                                                                    |                                                            |
| Na obrazovce je<br>zobrazena<br>zpráva "Out of<br>Range" (Mimo<br>rozsah) a<br>indikátor<br>napájení bliká<br>zeleně. | V počítači je<br>nastaven režim<br>zobrazení, který<br>není podporován<br>monitorem.                                                                                   | Nahrazujete-li starý<br>$\bullet$<br>monitor, znovu jej<br>připojte a nastavte<br>režim ve<br>specifikovaném<br>rozsahu pro nový<br>monitor.<br>Používáte-li operační<br>systém Windows,<br>restartujte systém v<br>bezpečném režimu a<br>potom vyberte<br>podporovaný režim<br>zobrazení pro počítač.<br>Pokud žádný z těchto<br>٠<br>postupů nepomůže,<br>obraťte se středisko<br>podpory zákazníků. | "Výběr podporovaného<br>režimu zobrazení" na<br>straně 2-6 |
| Kvalita obrazu<br>je nepřijatelná.                                                                                    | Kabel signálu<br>videa není zcela<br>připojen k<br>monitoru nebo<br>počítači.                                                                                          | Zasuňte kabel signálu<br>řádně do počítače a<br>monitoru.                                                                                                    | "Připojení a zapnutí<br>monitoru" na straně 1-4            |
|                                                                                                    | Nastavení barev<br>pravděpodobně<br>nejsou správná.                                                                                                    | Vyberte jiné<br>nastavení barev v<br>nabídce OSD.                                                                                                    | "Nastavení obrazu<br>monitoru" na straně 2-3               |
|                                                                                                    | Nebylo<br>provedeno<br>automatické<br>nastavení                                                                                                    | Proveďte automatické<br>nastavení obrazu.                                                                                                    | "Nastavení obrazu<br>monitoru" na straně 2-3               |
| Indikátor<br>napájení nesvítí<br>a na obrazovce<br>není žádný<br>obraz.                                               | • <sup>D</sup> Vypínač<br>napájení<br>monitoru není<br>zapnutý.<br>Napájecí<br>kabel je<br>uvolněný<br>nebo<br>odpojený.<br>Elektrická<br>zásuvka není<br>pod napětím. | Zkontrolujte, zda je<br>$\bullet$<br>napájecí kabel řádně<br>připojen.<br>Zkontrolujte, zda je<br>elektrická zásuvka pod<br>napětím.<br>Zapněte monitor.<br>Zkuste použít jiný<br>napájecí kabel.<br>Zkuste použít jinou<br>elektrickou zásuvku.                                                                                                    | "Připojení a zapnutí<br>monitoru" na straně 1-4            |

*Tabulka 3-2.Odstraňování problémů*

| Problém                                                                                                    | Možná příčina                                                                                                    | Doporučený postup                                                                                                    | <b>Reference</b>                                                         |
|----------------------------------------------------------------------------------------------------|----------------------------------------------------------------------------------------------------|----------------------------------------------------------------------------------------------------|--------------------------------------------------------------------------|
| Obrazovka je<br>prázdná a<br>indikátor zapnutí<br>je již trvale žlutý<br>nebo zeleně<br>bliká                         | Monitor je<br>v pohotovostním/<br>klidovém režimu                                                                       | Stiskněte libovolné<br>tlačítko na klávesnici<br>nebo pohněte myší pro<br>obnovení provozu.<br>Zkontrolujte nastavení<br>$\bullet$<br>napájení svého<br>počítače. | "Seznámení s řízením<br>spotřeby" na straně 2-6                          |
| Indikátor<br>napájení je<br>zelený, ale na<br>obrazovce není<br>žádný obraz.                                          | Kabel s video<br>signálem je<br>uvolněn nebo<br>odpojen od<br>systému nebo                                              | Ujistěte se, že je video<br>kabel řádně připojen<br>k systému.                                                                                                    | "Připojení a zapnutí<br>monitoru" na straně 1-4                          |
|                                                                                                    | Jas a kontrast<br>monitoru jsou<br>na nastaveny<br>na nejnižší<br>úroveň.                                               | Upravte nastavení jasu a<br>kontrastu v OSD menu.                                                                                                    | "Nastavení obrazu<br>monitoru" na straně 2-3                             |
| Jeden nebo více<br>pixelů má<br>špatnou barvu.                                                                        | Jedná se o<br>vlastnost LCD<br>technologie a<br>nikoli o závadu<br>na LCD.                                              | Pokud chybí více než<br>pět pixelů, kontaktujte<br>Centrum zákaznické<br>podpory.                                                                                 | Příloha A "Servis a<br>podpora" na straně A-1                            |
| Neostré řádky<br>$\bullet$<br>textu nebo<br>rozmazaný<br>obraz.<br>Vodorovné<br>$\bullet$<br>nebo svislé<br>čáry přes | $\bullet$<br>Nebylo<br>optimalizován<br>o nastavení<br>obrazu.<br>Nedošlo<br>$\bullet$<br>k optimalizaci<br>systémového | Upravte nastavení<br>rozlišení na vašem<br>systému tak, aby<br>odpovídalo nativnímu<br>rozlišení tohoto<br>monitoru: 1440 x 900 při<br>60 Hz.                     | "Nastavení obrazu<br>monitoru" na straně 2-3<br>"Ruční nastavení obrazu" |
| obraz.                                                                                                    | nastavení<br>obrazu.                                                                                                    | Proveďte automatické<br>nastavení obrazu. Pokud<br>automatické nastavení<br>obrazu nepomůže,<br>proveďte ruční nastavení                                          | "Výběr podporovaného<br>režimu zobrazení" na<br>straně 2-6               |
|                                                                                                    |                                                                                                    | Když pracujete<br>v nativním rozlišení.<br>můžete dosáhnout<br>dodatečného zlepšení<br>nastavením bodů na<br>palec (Dots Per Inch -<br>DPI) na vašem              | Viz Pokročilé nastavení u<br>nastavení zobrazení<br>vašeho systému.      |

*Tabulka 3-2.Odstraňování problémů (pokračování)*

# **Ruční nastavení obrazu**

Pokud vám automaticky nastavený obraz nevyhovuje, nastavte obraz ručně.

é

**Poznámka:** Nechte monitor zapnutý přibližně 15 minut, aby se zahřál.

- 1. Stisknutím tlačítka ← na dolní straně monitoru otevřete nabídku OSD.
- 2. Použijte  $\leftarrow$  nebo  $\rightarrow$  pro volbu  $\overline{\mathbb{Q}}$  a stiskněte  $\leftarrow$  pro vstup.

3. Pomocí tlačítka ← nebo → vyberte nastavení **Clock (Frekvence)** a **Phase (Fáze)**.

- Položka **Clock (Frekvence)** (frekvence obrazových bodů) slouží k nastavení počtu obrazových bodů nasnímaných jedním horizontálním pohybem. Pokud není frekvence správná, budou se na obrazovce zobrazovat svislé pruhy a obraz nebude mít správnou šířku.
- Položka **Phase (Fáze)** slouží k nastavení fáze signálu frekvence obrazových bodů. Při špatném nastavení fáze se bude v obraze projevovat horizontální rušení (při světlém obrazu).
- 4. Když zmizí deformace obrazu, uložte nastavení frekvence obrazových bodů a fáze.
- 5. Stisknutím tlačítka  $\Box$  ukončete nabídku OSD.

# **Ruční instalace ovladače monitoru**

V následující části jsou uvedeny pokyny pro instalaci ovladače monitoru v operačním systému Microsoft Windows 8.1, Microsoft Windows 8, Microsoft Windows 7, Microsoft Windows Vista a Microsoft Windows XP

#### **Instalace ovladače monitoru pod Windows 8.1**

Pro využití funkce Plug and Play v systému Microsoft Windows 8.1 postupujte následovně:

Poznámka: Je třeba stáhnout ovladač pro váš operační systém z webových stránek Lenovo

(http://support.lenovo.com/LT1952pwD)

- 1. Vypněte počítač a veškerá připojená zařízení.
- 2. Ujistěte se, že je monitor řádně připojen.
- 3. Zapněte monitor a poté systém. Nechte vašemu počítači čas na spuštění operačního systému Windows 8.1.
- 4. Na **Pracovní ploše** přemístěte myš do pravého dolního rohu obrazovky, vyberte volbu **Nastavení**, poklepejte na položku **Ovládací panely**, potom poklepejte na ikonu **Hardware a zvuk** a potom klepněte na položku **Zobrazení**.
- 5. Klepněte na záložku **Change the display settings (Upravit nastavení zobrazení)**.
- 6. Klepněte na ikonu **Advanced Settings (Upřesnit nastavení)**.
- 7. Klepněte na záložku **Monitor**.
- 8. Klepněte na tlačítko **Properties (Vlastnosti)**.
- 9. Klepněte na záložku **Driver (Ovladač)**.
- 10. Klepněte na **Update Driver (Aktualizovat ovladač)** a poté na **Browse the computer to find the driver program (Vyhledat ovladač v počítači)**.
- 11. Zvolte **Pick from the list of device driver program on the computer (Vybrat ze seznamu ovladačů v počítači)**.
- 12. Klepněte na tlačítko **Have Disk (Z disku)**. Klepněte na tlačítko **Browse (Procházet)** a přejděte na adresář, do kterého jste uložili stažené ovladače.
- 13. Vyberte soubor LT1952pwD.inf a klepněte na tlačítko Open (Otevřít). Klepněte na tlačítko **OK**.
- 14. Vyberte **Lenovo LT1952p Wide** a klepněte na tlačítko **Next (Další)**. Soubory budou zkopírovány z adresáře do vašeho pevného disku.
- 15. Zavřete všechna otevřená okna.
- 16. Restartujte systém. Systém automaticky zvolí maximální obnovovací frekvenci a příslušné profily přizpůsobení barev.

Systém automaticky vybere maximální obnovovací frekvenci a odpovídající profily korekce barev.

**Poznámka:** Na rozdíl od monitorů CRT u monitorů LCD vyšší obnovovací frekvence neznamená zlepšení kvality zobrazení. Společnost Lenovo doporučuje používat rozlišení 1440 x 900 při obnovovací frekvenci 60 Hz nebo rozlišení 640 x 480 při obnovovací frekvenci 60 Hz.

## **Instalace ovladače monitoru pod Windows 8**

Pro využití funkce Plug and Play v systému Microsoft Windows 8 postupujte následovně: Poznámka: Je třeba stáhnout ovladač pro váš operační systém z webových stránek Lenovo

(http://support.lenovo.com/LT1952pwD)

- 1. Vypněte počítač a veškerá připojená zařízení.
- 2. Ujistěte se, že je monitor řádně připojen.
- 3. Zapněte monitor a poté systém. Nechte vašemu počítači čas na spuštění operačního systému Windows 8.
- 4. Na **Pracovní ploše** přemístěte myš do pravého dolního rohu obrazovky, vyberte volbu **Nastavení**, poklepejte na položku **Ovládací panely**, potom poklepejte na ikonu **Hardware a zvuk** a potom klepněte na položku **Zobrazení**.
- 5. Klepněte na záložku **Change the display settings (Upravit nastavení zobrazení)**.
- 6. Klepněte na ikonu **Advanced Settings (Upřesnit nastavení)**.
- 7. Klepněte na záložku **Monitor**.
- 8. Klepněte na tlačítko **Properties (Vlastnosti)**.
- 9. Klepněte na záložku **Driver (Ovladač)**.
- 10. Klepněte na **Update Driver (Aktualizovat ovladač)** a poté na **Browse the computer to find the driver program (Vyhledat ovladač v počítači)**.
- 11. Zvolte **Pick from the list of device driver program on the computer (Vybrat ze seznamu ovladačů v počítači)**.
- 12. Klepněte na tlačítko **Have Disk (Z disku)**. Klepněte na tlačítko **Browse (Procházet)** a přejděte na adresář, do kterého jste uložili stažené ovladače.
- 13. Vyberte soubor LT1952pwD. inf a klepněte na tlačítko Open (Otevřít). Klepněte na tlačítko **OK**.
- 14. Vyberte **Lenovo LT1952p Wide** a klepněte na tlačítko **Next (Další)**. Soubory budou zkopírovány z adresáře do vašeho pevného disku.
- 15. Zavřete všechna otevřená okna.
- 16. Restartujte systém. Systém automaticky zvolí maximální obnovovací frekvenci a příslušné profily přizpůsobení barev.

**Poznámka:** Na rozdíl od monitorů CRT u monitorů LCD vyšší obnovovací frekvence neznamená zlepšení kvality zobrazení. Společnost Lenovo doporučuje používat rozlišení 1440 x 900 při obnovovací frekvenci 60 Hz nebo rozlišení 640 x 480 při obnovovací frekvenci 60 Hz.

#### **Instalace ovladače monitoru v operačním systému Windows 7**

Při instalaci ovladače zařízení v operačním systému Microsoft® Windows 7 postupujte podle následujících pokynů:

Poznámka: Je třeba stáhnout ovladač pro váš operační systém z webových stránek Lenovo

(http://support.lenovo.com/LT1952pwD)

- 1. Vypněte počítač a všechna připojená zařízení.
- 2. Zkontrolujte, zda je monitor správně připojen.
- 3. Zapněte monitor a potom počítač. Počkejte, až se v počítači spustí operační systém Windows 7
- 4. Klepněte na tlačítko **Start**, přejděte na příkaz **Control Panel (Ovládací panely)** a poklepáním na ikonu **Hardware and Sound (Hardware a zvuk)** otevřete okno **Display Properties (Vlastnosti zobrazení)**.
- 5. Klepněte na ikonu **Personalization (Přizpůsobení)**.
- 6. Klepněte na ikonu **Display Settings (Nastavení zobrazení)**.
- 7. Klepněte na ikonu **Adjust Resolution** (Upravit rozliãení)
- 8. Klepněte na tlačítko **Advanced Settings (Upřesnit nastavení)**.
- 9. Klepněte na kartu **Monitor**.
- 10 Klepněte na tlačítko **Properties (Vlastnosti)**.
- 11. Klepněte na kartu **Driver (Ovladač)**.
- 12. Klepnutím na tlačítko "Update Driver (Aktualizovat ovladač)" otevřete okno "Update Driver **Software-Generic PnP Monitor (Aktualizovat softwarový generický PNP ovladač** monitoru)" a potom klepněte na tlačítko "Browse my computer for driver software **(Vyhledat software ovladače v počítači)"**.
- 13. Vyberte možnost "Let me pick from a list of device drivers on my computer (Vybrat ze **seznamu ovladačů zařízení v počítači)"** a potom klepněte na tlačítko **Next (Další)**.
- 14. Klepněte na tlačítko **Have Disk (Z disku)**. Klepněte na tlačítko **Browse (Procházet)** a přejděte na adresář, do kterého jste uložili stažené ovladače.
- 15. Vyberte soubor LT1952pwD .inf a klepněte na tlačítko Open (Otevřít). Klepněte na tlačítko **OK**.
- 16 . Vyberte **Lenovo LT1952p Wide** a klepněte na tlačítko **Next (Další)**. Soubory budou zkopírovány z adresáře do vašeho pevného disku.
- 17 . Zavřete všechna otevřená okna.
- . Restartujte počítač. 18

Systém automaticky vybere maximální obnovovací frekvenci a odpovídající profily korekce barev.

**Poznámka:** Na rozdíl od monitorů CRT u monitorů LCD vyšší obnovovací frekvence neznamená zlepšení kvality zobrazení. Společnost Lenovo doporučuje používat rozlišení 1440 x 900 při obnovovací frekvenci 60 Hz nebo rozlišení 640 x 480 při obnovovací frekvenci 60 Hz.

## **Instalace ovladače monitoru v operačním systému Windows Vista**

Při instalaci ovladače zařízení v operačním systému Microsoft® Windows Vista postupujte podle následujících pokynů:

Poznámka: Je třeba stáhnout ovladač pro váš operační systém z webových stránek Lenovo

(http://support.lenovo.com/LT1952pwD)

- 1. Vypněte počítač a všechna připojená zařízení.
- 2. Zkontrolujte, zda je monitor správně připojen.
- 3. Zapněte monitor a potom počítač. Počkejte, až se v počítači spustí operační systém Windows Vista.
- 4. Klepněte na tlačítko **Start**, přejděte na příkaz **Control Panel (Ovládací panely)** a poklepáním na ikonu **Hardware and Sound (Hardware a zvuk)** otevřete okno **Display Properties (Vlastnosti zobrazení)**.
- 5. Klepněte na ikonu **Personalization (Přizpůsobení)**.
- 6. Klepněte na ikonu **Display Settings (Nastavení zobrazení)**.
- 7. Klepněte na tlačítko **Advanced Settings (Upřesnit nastavení)**.
- 8. Klepněte na kartu **Monitor**.
- 9. Klepněte na tlačítko **Properties (Vlastnosti)**.
- 10. Klepněte na kartu **Driver (Ovladač)**.
- 11. Klepnutím na tlačítko **"Update Driver (Aktualizovat ovladač)"** otevřete okno "**Update Driver Software-Generic PnP Monitor (Aktualizovat softwarový generický PNP ovladač** monitoru)" a potom klepněte na tlačítko "Browse my computer for driver software **(Vyhledat software ovladače v počítači)"**.
- 12. Vyberte možnost "Let me pick from a list of device drivers on my computer (Vybrat ze **seznamu ovladačů zařízení v počítači)"** a potom klepněte na tlačítko **Next (Další)**.
- 13. Klepněte na tlačítko **Have Disk (Z disku)**. Klepněte na tlačítko **Browse (Procházet)** a přejděte na adresář, do kterého jste uložili stažené ovladače.
- 14. Vyberte soubor LT1952pwD. inf a klepněte na tlačítko Open (Otevřít). Klepněte na tlačítko **OK**.
- 15. Vyberte **Lenovo LT1952p Wide** a klepněte na tlačítko **Next (Další)**. Soubory budou zkopírovány
- 16. z adresáře do vašeho pevného disku.

Zavřete všechna otevřená okna.

#### 17. Restartujte počítač.

**Poznámka:** Na rozdíl od monitorů CRT u monitorů LCD vyšší obnovovací frekvence neznamená zlepšení kvality zobrazení. Společnost Lenovo doporučuje používat rozlišení 1440 x 900 při obnovovací frekvenci 60 Hz nebo rozlišení 640 x 480 při obnovovací frekvenci 60 Hz.

#### **Instalace ovladače monitoru v operačním systému Windows XP**

Aby bylo možné používat funkci Plug and Play operačního systému Windows XP, je nezbytné stáhnout soubory z disku CD s referencemi a ovladači.

Poznámka: Je třeba stáhnout ovladač pro váš operační systém z webových stránek Lenovo

(http://support.lenovo.com/LT1952pwD)

- 1. Vypněte počítač a všechna připojená zařízení.
- 2. Zkontrolujte, zda je monitor správně připojen.
- 3. Zapněte monitor a potom počítač. Spusťte v počítači operační systém Windows XP.
- 4. Klepnutím na tlačítko **Start Settings (Nastavení) Control Panel (Ovládací panely)** otevřete okno **Display Properties (Vlastnosti zobrazení)** a potom poklepejte na ikonu **Display (Displej)**.
- 5. Klepněte na kartu **Settings (Nastavení)**.
- 6. Klepněte na tlačítko **Advanced (Upřesnit)**.
- 7. Klepněte na kartu **Monitor**.
- 8. Klepněte na tlačítko **Properties (Vlastnosti)**.
- 9. Klepněte na kartu **Drivers (Ovladače)**.
- 10. Klepnutím na tlačítko **Update Driver (Aktualizovat ovladač)** otevřete okno **Hardware Update Wizard (Průvodce aktualizací hardwaru)** a potom klepněte na tlačítko **Next (Další)**.
- 11. Vyberte možnost **Install from a list or Specific location (Advanced)** (Instalovat ze seznamu či daného umístění (pro zkušené uživatele)) a potom klepněte na tlačítko **Next (Další)**.
- 12. Vložte instalační disk CD do jednotky CD a potom klepněte na tlačítko Have Disk (Z disku).
- 13. Klepněte na tlačítko **Have Disk (Z disku)**. Klepněte na tlačítko **Browse (Procházet)** a přejděte na adresář, do kterého jste uložili stažené ovladače.
- 14. Vyberte soubor LT1952pwD.inf a klepněte na tlačítko Open (Otevřít). Klepněte na tlačítko **OK**.
- 15. Vyberte **Lenovo LT1952p Wide** a klepněte na tlačítko **Next (Další)**. Soubory budou zkopírovány . z adresáře do vašeho pevného disku.
- 16. Zavřete všechna otevřená okna.
- 17. Restartujte systém. Systém automaticky vybere maximální obnovovací frekvenci a odpovídající profily korekce barev.

**Poznámka:** Na rozdíl od monitorů CRT u monitorů LCD vyšší obnovovací frekvence neznamená zlepšení kvality zobrazení. Společnost Lenovo doporučuje používat rozlišení 1440 x 900 při obnovovací frekvenci 60 Hz nebo rozlišení 640 x 480 při obnovovací frekvenci 60 Hz.

#### **Získání další pomoci**

Pokud problém přesto nelze odstranit, obraťte se na středisko podpory zákazníků. Další informace o kontaktování střediska podpory zákazníků najdete v části Dodatek A, "Servis a podpora" na straně A-1.

# **Servisní informace**

## **Produktová čísla**

Produktové číslo monitoru se nachází na boční straně rámečku displeje (viz obrázek níže).

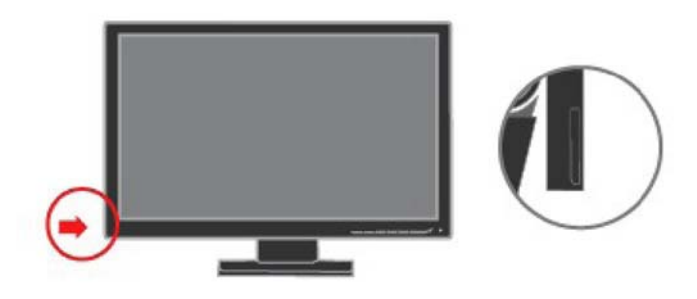

#### **Odpovědnost zákazníka**

Záruka se nevztahuje na produkt, který byl poškozen nehodou, špatným nebo nesprávným používáním, nesprávnou instalací, nedodržením specifikací produktu a pokynů pro používání, přírodní nebo osobní katastrofou nebo neoprávněnými úpravami, opravami nebo změnami.

Mezi příklady špatného nebo nesprávného používání, na které se nevztahuje záruka, patří:

- Obraz vypálený na obrazovce monitoru CRT.Vypálení obrazu lze předejít použitím spořiče obrazovky nebo řízením spotřeby.
- Fyzické poškození krytů, rámečku, podstavce a kabelů.
- Škrábance nebo otvory na obrazovce monitoru.

## **Servisní díly**

Následující díly jsou určeny pro servis Lenovo nebo pro autorizované prodejce Lenovo za účelem podpory zákaznické záruky. Tyto díly jsou určeny pouze pro servis. V tabulce níže jsou uvedeny informace pro model 2448-MB6.

*Tabulka 3-3. Seznam servisních dílů*

| Císlo dílu FRU<br>(jednotka pro<br>výměnu) | <b>Popis</b>                                             | <b>Barva</b>      | <b>Model typu</b><br>zařízení (MTM) |
|--------------------------------------------|----------------------------------------------------------|-------------------|-------------------------------------|
| 03X7911                                    | LT1952p Wide<br>FRU monitor                              | Obchodní<br>černá | 2448-MB6                            |
| 45J7676                                    | LT1952p Wide<br>Analogový kabel                          | Obchodní<br>černá | 2448-MB6                            |
| 45J7677                                    | LT1952p Wide<br>Digitální kabel                          | Obchodní<br>černá | 2448-MB6                            |
| 03X7912                                    | LT1952p Wide<br>FRU stojan<br>smontovaný s<br>podstavcem | Obchodní<br>černá | 2448-MB6                            |

# **Dodatek A. Servis a podpora**

V následující části jsou uvedeny informace o technické podpoře, která je pro tento produkt k dispozici v rámci záruční doby nebo po dobu životnosti produktu. Podrobné znění záručních podmínek je uvedeno v prohlášení o omezené záruce společnosti Lenovo.

## **Registrace vaší volby**

Registrujte se pro získání servisních a podpůrných aktualizací včetně bezplatného a zlevněného počítačového příslušenství a obsahu. Jděte na: http://www.lenovo.com/register

# **Technická podpora online**

Technická podpora online je k dispozici po celou dobu životnosti výrobku na adrese: http://www.lenovo.com/support

Pomoc při výměně výrobku nebo výměně vadných částí je také k dispozici po celou záruční dobu. Navíc pokud je v počítači Lenovo nainstalován doplněk podle vašeho vlastního výběru, můžete mít nárok na servis v místě vašeho působení. Zástupce technické podpory společnosti Lenovo vám může pomoci s určením nejlepší alternativy.

## **Telefonická odborná pomoc**

Podpora při instalaci a konfiguraci prostřednictvím Zákaznického centra podpory bude k dispozici do 90 dnů poté, kdy byla možnost z marketingu stažena. Po této době bude podpora zrušena nebo poskytována za poplatek podle výběru společnosti Lenovo. Dodatečná podpora je také k dispozici za nominální poplatek.

Předtím, než budete kontaktovat představitele technické podpory společnosti Lenovo si prosím připravte následující informace: název a číslo varianty, doklad o koupi, výrobce počítače, model, sériové číslo a návod, přesné znění jakékoli chybové hlášky, popis problému a údaje k hardwarové a softwarové konfiguraci vašeho systému.

Je možné, že zástupce technické podpory bude chtít s vámi během hovoru projít problém s tím, že vy budete sedět u svého počítače.

Telefonní čísla se mohou měnit bez předchozího upozornění. Nejaktuálnější telefonní seznam podpory společnosti Lenovo je vždy k dispozici na adrese: http://www.lenovo.com/support/phone

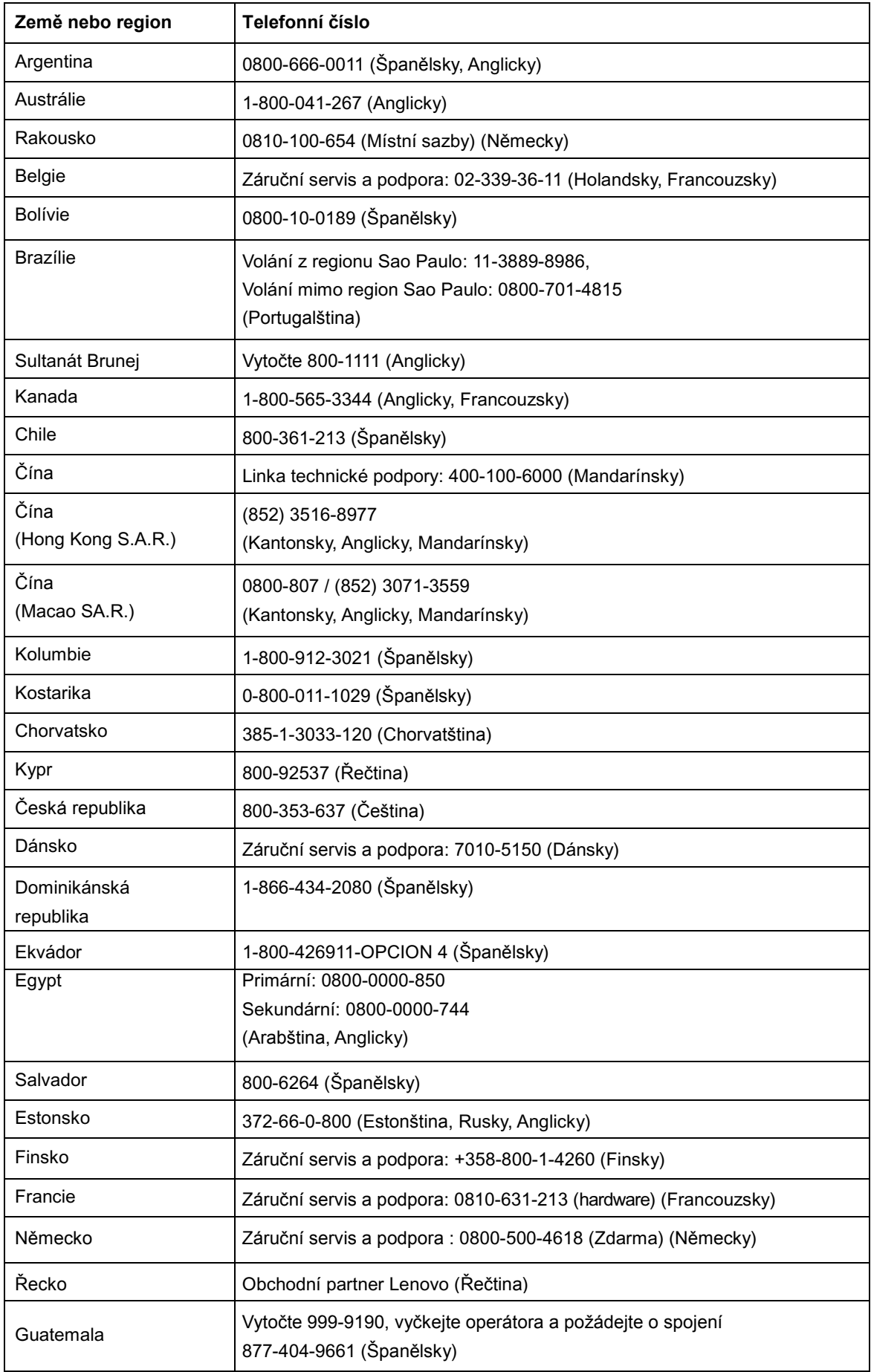

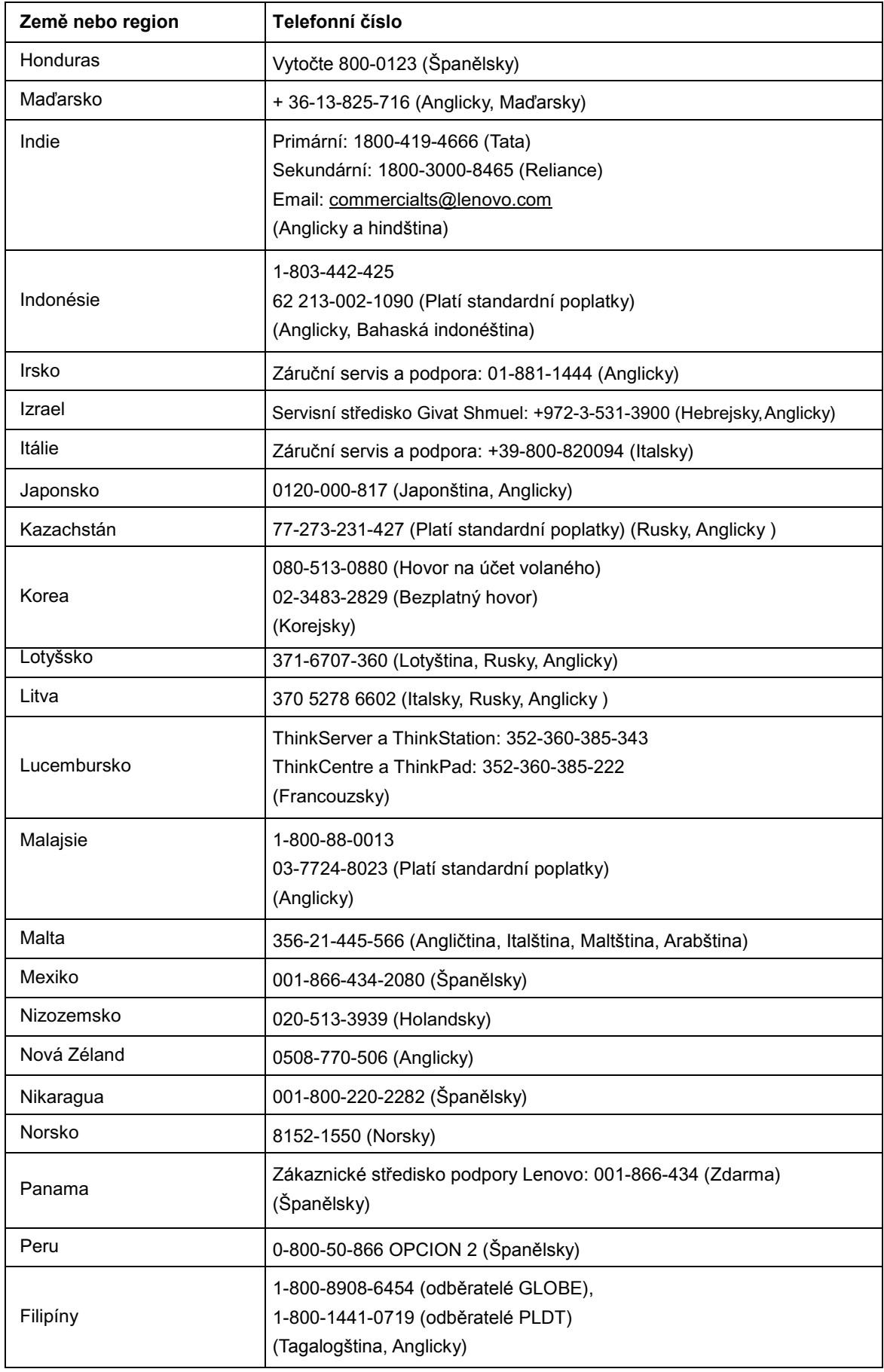

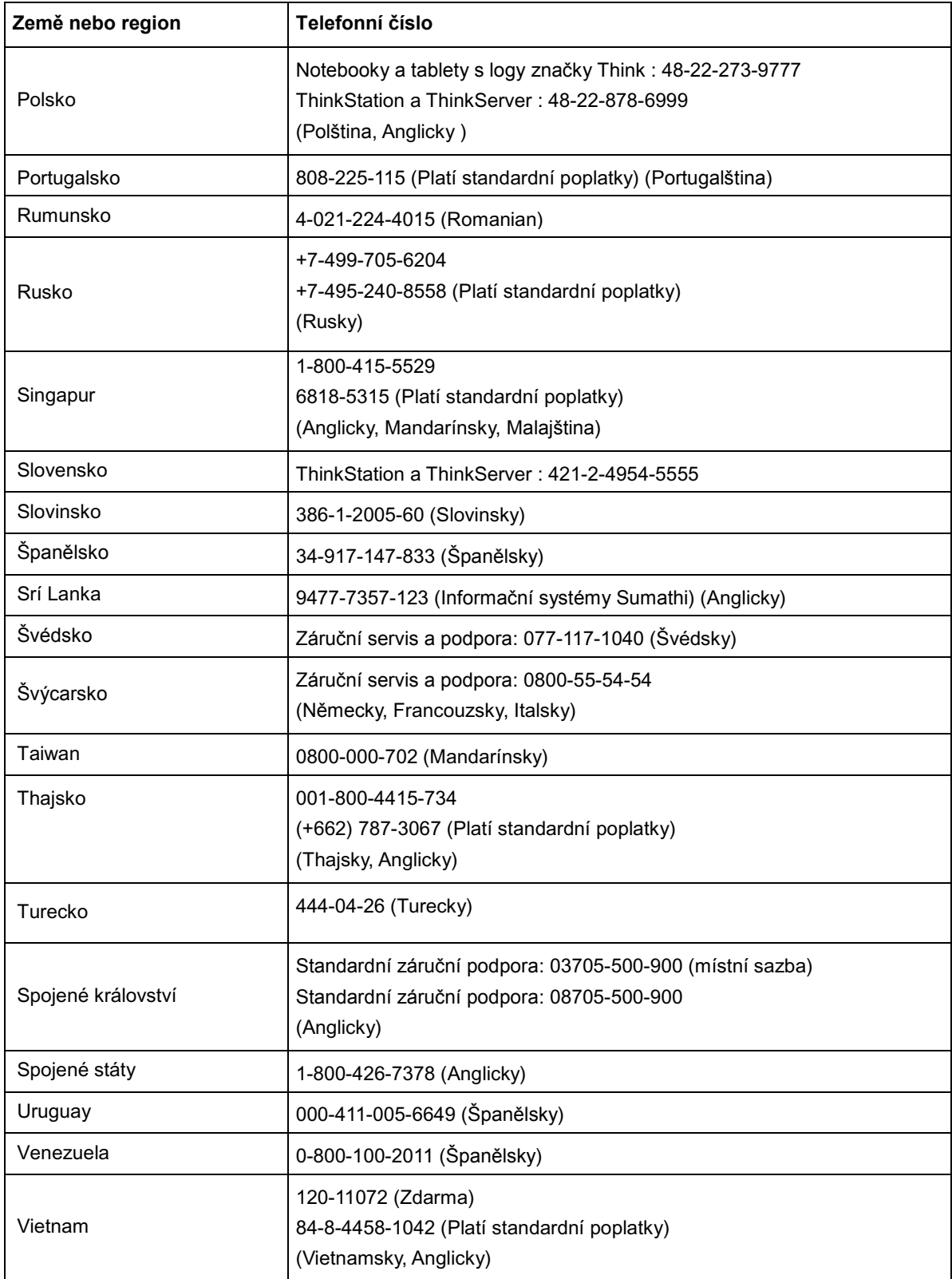

## **Dodatek B. Poznámky**

Společnost Lenovo nemusí nabízet produkty, služby nebo funkce zmiňované v tomto dokumentu ve všech zemích. Informace o produktech a službách, které jsou aktuálně k dispozici ve vaší oblasti, vám poskytne místní zástupce společnosti Lenovo. Jakýkoli odkaz na produkt, program nebo službu Lenovo neznamená ani z něho nevyplývá, že by měl být použit pouze daný produkt, program nebo služba Lenovo. Místo toho může být použit jakýkoli funkčně ekvivalentní produkt, program nebo služba, které neporušují žádná práva na duševní vlastnictví společnosti Lenovo. Nicméně uživatel je povinen vyhodnotit a ověřit funkčnost jakéhokoli jiného produktu, programu nebo služby.

Společnost Lenovo může vlastnit patenty nebo žádosti o patenty, které se vztahují předmět tohoto dokumentu. Získáním tohoto dokumentu nezískáváte žádné licence na tyto patenty. Žádosti o licence můžete zasílat písemně na adresu:

*Lenovo (United States), Inc. 1009 Think Place - Building One Morrisville, NC 27560 U.S.A. Attention: Lenovo Director of Licensing*

SPOLEČNOST LENOVO POSKYTUJE TUTO PUBLIKACI "TAK JAK JE" BEZ JAKÉKOLI VÝSLOVNÉ NEBO PŘEDPOKLÁDANÉ ZÁRUKY VČETNĚ, ALE BEZ OMEZENÍ, PŘEDPOKLÁDANÉ ZÁRUKY NEPORUŠITELNOSTI PRÁVA, OBCHODOVATELNOSTI NEBO VHODNOSTI PRO KONKRÉTNÍ ÚČEL. Některé právní řády neumožňují u konkrétních transakcí vyloučení výslovných nebo odvozených záruk a z tohoto důvodu se na vás toto ustanovení nemusí vztahovat.

Tyto informace mohou obsahovat technické nepřesnosti nebo typografické chyby. Informace obsažené v tomto dokumentu jsou pravidelně měněny; tyto změny budou zahrnuty do nových vydání publikace. Společnost Lenovo může kdykoli bez předchozího upozornění provádět vylepšení a/nebo změny produktů a/nebo programů popsaných v této publikaci.

Produkty popsané v tomto dokumentu nejsou určeny pro používání v implantátech nebo v jiných aplikacích pro podporu lidského života, kde by případná závada mohla způsobit zranění nebo úmrtí osob. Informace obsažené v tomto dokumentu neovlivňují ani nemění technické specifikace nebo záruky na produkt Lenovo. Žádná část tohoto dokumentu nesmí být považována na výslovnou nebo předpokládanou licenci nebo náhradu škod v rámci práv na duševní vlastnictví společnosti Lenovo nebo třetích stran. Veškeré informace uvedené v tomto dokumentu byly získány ve specifickém prostředí a jsou uváděny jako příklad. Výsledky dosažené v jiných operačních prostředích se mohou lišit.

Společnost Lenovo může používat nebo distribuovat jakékoli informace, které jí poskytnete, jakýmkoli způsobem, o kterém je přesvědčena, že je správný, bez závazku vůči vám.

Veškeré odkazy v této publikaci na webové stránky jiné, než společnosti Lenovo, jsou uváděny pouze orientačně a v společnost Lenovo za ně v žádném případě neodpovídá. Materiály na těchto webových stránkách nejsou součástí materiálů pro tento produkt Lenovo a používání těchto webových stránek je na vaše vlastní riziko.

Veškeré výkonností hodnoty uvedené v tomto dokumentu byly dosaženy ve specifickém prostředí. Z tohoto důvodu se mohou výsledky dosažené v jiných operačních prostředích značně lišit. Některá měření mohla být prováděna na vyvíjených systémech a nelze zaručit, že tato měření budou stejná u obecně dostupných systémů. Navíc některá měření mohla být odhadnuta prostřednictvím extrapolace. Skutečné výsledky se mohou lišit. Uživatelé tohoto dokumentu musí ověřit platné údaje pro jejich konkrétní prostředí.

### **Informace o recyklaci**

Lenovo vyzývá vlastníky zařízení informačních technologií (IT), aby odpovědně recyklovali svá zařízení v případě, že je již dále nepotřebují. Lenovo nabízí množství programů a služeb pro pomoc vlastníkům zařízení při recyklaci jejich IT produktů.

Pro informace o recyklaci výrobků Lenovo navštivte:

http://www.lenovo.com/lenovo/environment/recycling

環境配慮に関して

本機器またはモニターの回収リサイクルについて

企業のお客様が、本機器が使用済みとなり廃棄される場合は、資源有効<br>利用促進法の規定により、産業廃棄物として、地域を管轄する県知事あ<br>るいは、政令市長の許可を持った産業廃棄物処理業者に適正処理を委託 ル・サービス」を提供しています。詳細は、 http://www.ibm.com/jp/pc/service/recycle/pcrecycle/ をご参照ください。

同法により、 家庭で使用済みとなったパソコンのメーカー等に また よる回収再資源化が2003年10月1日よりスタートしました。詳細は、 http://www.ibm.com/jp/pc/service/recycle/pcrecycle/ をご参照ください。

重金属を含む内部部品の廃棄処理について

本機器のプリント基板等には微量の重金属(鉛など)が使用されてい 本協論のグラットを被夺には必要の主義派、記念とグルとれていく。<br>ます。使用後は適切な処理を行うため、上記「本機器またはモニターの<br>回収リサイクルについて」に従って廃棄してください。

#### Sběr, recyklace a zastaralé počítače nebo monitory Lenovo

Pokud jste zaměstnancem společnosti a potřebujete se zbavit počítače nebo monitoru značky Lenovo, který je vlastnictvím společnosti, musíte tak učinit v souladu se Zákonem o podpoře efektivního nakládání se zdroji. Počítače a monitory jsou zařazeny jako průmyslový odpad a měly by být řádně likvidovány smluvním partnerem z oblasti likvidace průmyslových odpadů, který má certifikaci místní samosprávy. V souladu se Zákonem o podpoře efektivního nakládání se zdroji poskytuje Lenovo Japan zajišťuje prostřednictvím svých sběrných a recyklačních služeb počítačů (PC Collecting and Recycling Services) sběr, opětovné využití a recyklaci zastaralých (nepoužívaných) počítačů a monitorů. Pro další detaily navštivte webovou stránku společnosti Lenovo na adrese www.ibm.com/jp/pc/service/recycle/pcrecycle/. Podle Zákona o podpoře efektivního nakládání se zdroji byl sběr a recyklace domácích použitých počítačů a monitorů zahájen výrobcem 1. října 2003. Tato služba je poskytována bezplatně pro domácí počítače, které byly prodány po 1. říjnu 2003. Pro další detaily navštivte webovou stránku společnosti Lenovo na adrese www.ibm.com/jp/pc/service/recycle/personal/.

Některé počítačové komponenty Lenovo prodávané v Japonsku mít díly, které obsahují těžké kovy nebo jiné substance, na které je životní prostředí citlivé. Pro správnou likvidaci nepoužívaných komponent jako jsou desky s plošnými spoji nebo mechaniky použijte metody popsané výše, které se týkají sběru a recyklace nepoužívaných počítačů nebo monitorů.

# **Ochranné známky**

Následující termíny jsou ochranné známky společnosti Lenovo v USA, v dalších zemích nebo oboje:

Lenovo Logo společnosti Lenovo **ThinkCentre** ThinkPad **ThinkVision** 

Microsoft Windows a Windows NT jsou ochranné známky skupiny společností Microsoft.

Ostatní názvy společností, produktů nebo služeb mohou být ochranné známky nebo služby dalších subjektů.

# **Turecké prohlášení o shodě**

Výrobek Lenovo splňuje požadavky Směrnice o omezení používání určitých nebezpečných substancí u elektrických a elektronických zařízení (EEE) Turecké Republiky.

#### Türkiye EEE Yönetmeliğine Uygunluk Beyanı

Bu Lenovo ürünü, T.C. Çevre ve Orman Bakanlığı'nın "Elektrik ve Elektronik Eşyalarda Bazı Zararlı Maddelerin Kullanımının Sınırlandırılmasına Dair Yönetmelik (EEE)" direktiflerine uygundur.

EEE Yönetmeliğine Uygundur.

Lenovo a logo společnosti Lenovo jsou ochranné známky společnosti Lenovo v USA, v dalších zemích nebo oboje.